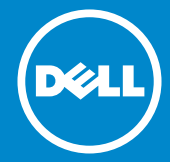

**รุ่นระเบียบข้อบังคับ: E1715Sc**

# **หมายเลขรุ่น: E1715S**

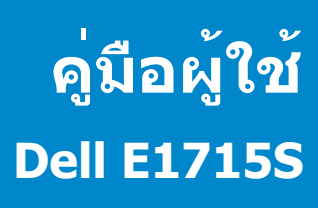

- **หมายเหตุ หมายเหตุ ระบุถึงข้อมูลสำ คัญ ที่ช่วยให้คุณใช้จอภาพของคุณ**  $\mathscr{U}$ **ได้ดีขึ้น**
- **ข้อควรระวัง: ข้อควรระวัง ระบุถึงความเสียหายที่อาจเกิดขึ้นต่อฮาร์ดแวร์**   $\triangle$ **หรือการสูญเสียข้อมูล ถ้าไม่ปฏิบัติตามขั้นตอน**
- **คำ เตือน คำ เตือนแสดงโอกาสที่จะเกิดความเสียหายต่อทรัพย์สิน การ**  $\bigwedge$ **บาดเจ็บต่อร่างกาย หรือถึงขั้นเสียชีวิต**

### **© 2015–2020 Dell Inc. สงวนลิขสิทธิ์**

้ข้อมูลในเอกสารนี้อาจเปลี่ยนแปลงได้โดยไม่ต้องแจ้งให้ทราบ ห้ามทำซ้ำเอกสาร เหล่านี้ในลักษณะใดๆ ก็ตามโดยไม่ได้รับอนุญาตเป็นลายลักษณ์อักษรจาก Dell Inc. โดยเด็ดขาด

**เครื่องหมายการค้าที่ใช้ในเนื้อหานี้***Dell* และโลโก้ *DELL* เป็นเครื่องหมายการค้า ของ Dell Inc. Microsoft และ Windows เป็นเครื่องหมายการค้าจดทะเบียนหรือ เครื่องหมายการค้าของ Microsoft Corporation ในสหรัฐอเมริกาและ/ หรือประเท ศอื่นๆ

อาจมีการใช้เครื่องหมายการค้าและชื่อการค้าอื่นๆ ในเอกสารฉบับนี้เพื่ออ้างถึงบริษัท ที่เป็นเจ้าของเครื่องหมายและชื่อหรือผลิตภัณฑ์ของบริษัทเหล่านี้ Dell Inc. ขอ ประกาศว่าบริษัทไม่มีความสนใจในเครื่องหมายการค้าและชื่อทางการค้าของบริษัท อื่น นอกจากของบริษัทเอง

2020 – 1 การแก้ไขครั้งที่ A07

# สารบัญ

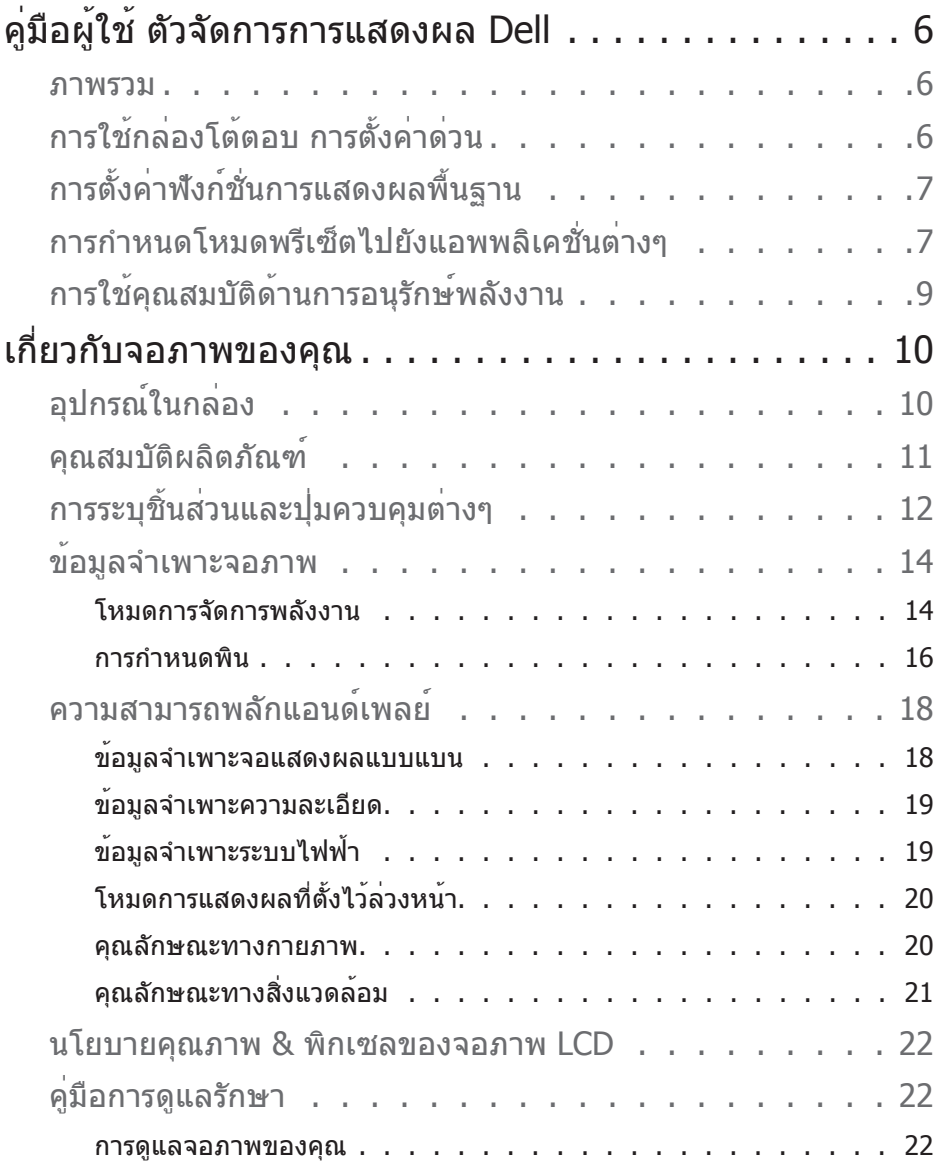

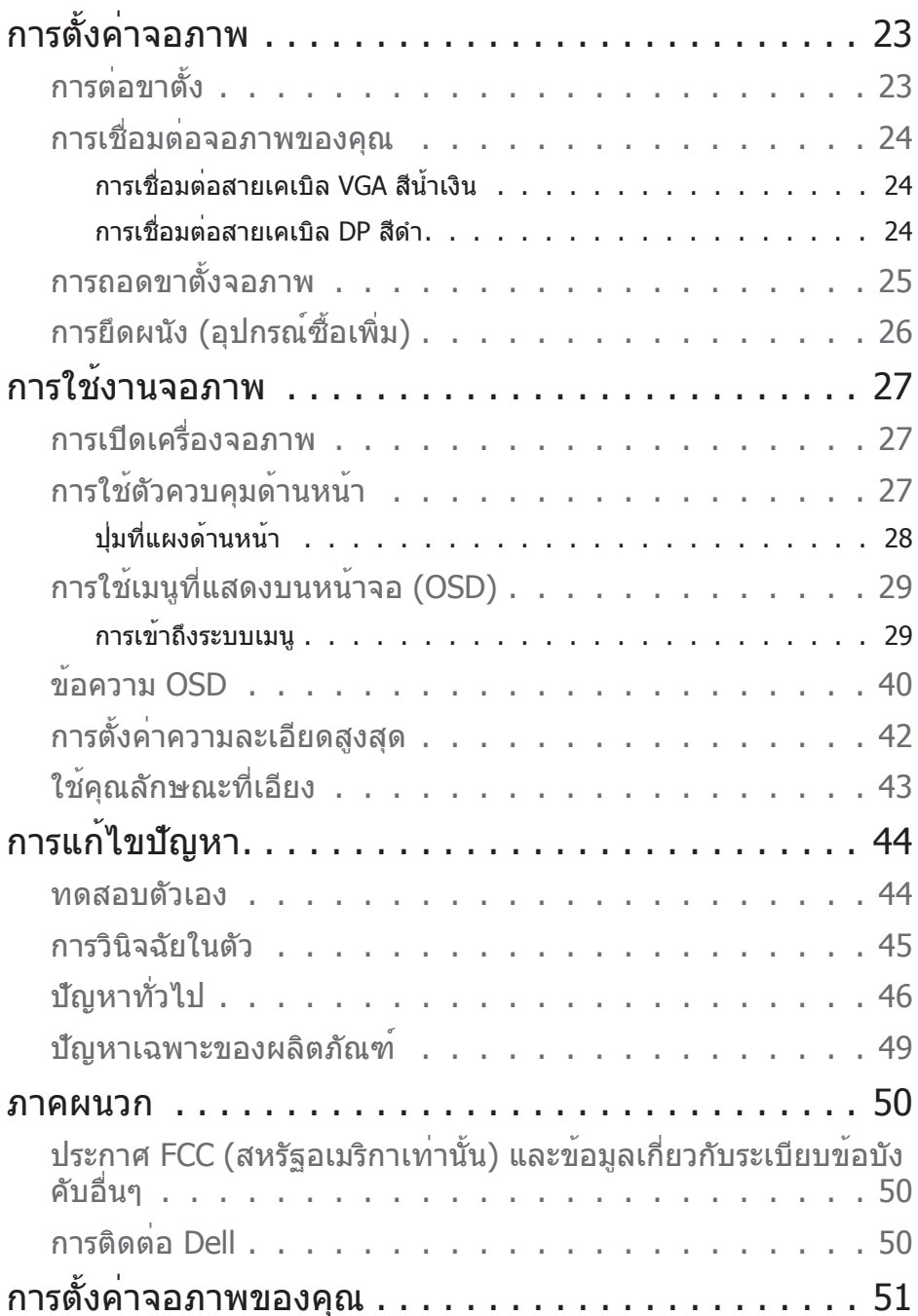

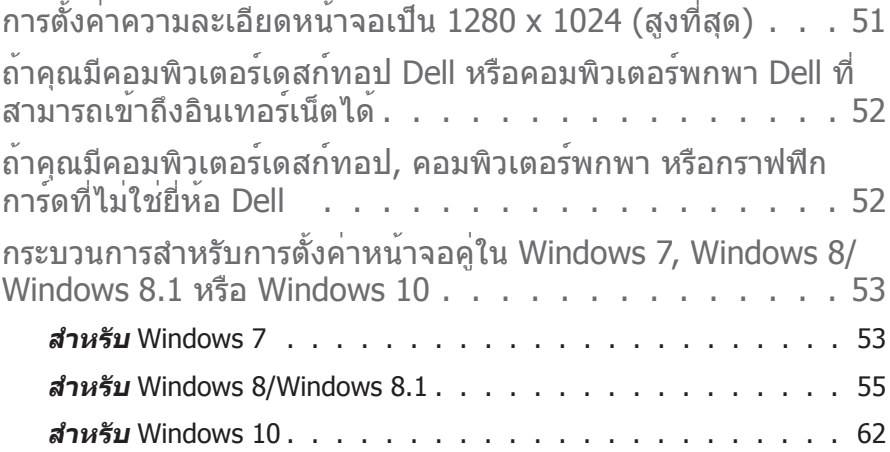

# <span id="page-5-0"></span>**คู่มือผู้ใช้ ตัวจัดการการแสดงผล Dell**

#### **ภาพรวม**

ตัวจัดการการแสดงผล Dell เป็นแอพพลิเคชั่นบน Windows ที่ใช้เพื่อจัดการจอภาพ ้หรือกลุ่มของจอภาพ โดยอนุญาตให้คุณปรับภาพที่แสดง, การกำหนดการตั้งค่า อัตโนมัติ, การจัดการพลังงาน, การหมุนภาพ และคุณสมบัติอื่นๆ บนจอภาพ Dell บาง รุ่นแบบแมนนวล หลังจากที่ติดตั้งแล้ว ตัวจัดการการแสดงผล Dell จะรันทุกครั้งที่ ระบบเริ่มต้น และจะวางไอคอนของโปรแกรมไว้ในถาดการแจ้งเตือน ข้อมูลเกี่ยวกับ จอภาพต่างๆ ที่เชื่อมต่ออยู่กับระบบจะใช้ได้เสมอ เมื่อนำ เมาส์ไปวางไว้เหนือไอคอน ในถาดการแจ้งเตือน

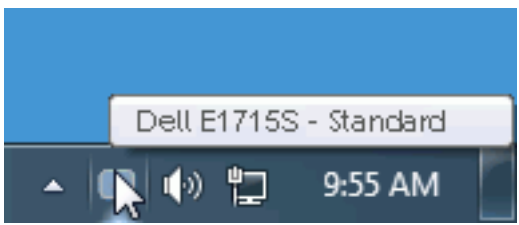

# **การใช้กล่องโต้ตอบ การตั้งค่าด่วน**

การคลิกที่ไอคอนในถาดการแจ้งเตือนของตัวจัดการการแสดงผล Dell จะเปิดกล่อง โต้ตอบ การตั้งค่าด่วน เมื่อมีจอภาพ Dell ที่สนับสนุนมากกว่าหนึ่งจอภาพเชื่อมต่ออยู่ กับระบบ คุณสามารถเลือกจอภาพเป้าหมายโดยใช้เมนูที่มีให้ กล่องโต้ตอบ การตั้ง ค่าด่วน อนุญาตให้คุณปรับแต่งความสว่างและระดับคอนทราสต์ของจอภาพ, เลือก โหมดพรีเซ็ตต่างๆ แบบแมนนวล หรือตั้งค่าเป็นโหมดอัตโนมัติ และสามารถเปลี่ยน ความละเอียดหน้าจอได้

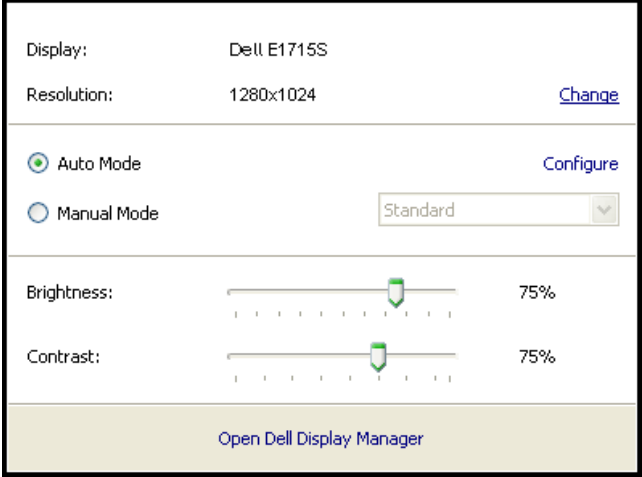

<span id="page-6-0"></span>นอกจากนี้ กล่องโต้ตอบ การตั้งค่าด่วน ยังให้การเข้าถึงไปยังระบบติดต่อผู้ใช้ขั้น ี สงของตัวจัดการการแสดงผล Dell ซึ่งใช<sup>้</sup>เพื่อปรับฟังก์ชั่นพื้นฐาน, กำหนดค่าโหมด ้อัตโนมัติ และเข้าถึงคุณสมบัติอื่นๆ

# **การตั้งค่าฟังก์ชั่นการแสดงผลพื้นฐาน**

คุณสามารถใช้โหมดพรีเซ็ตสำ หรับจอภาพที่เลือกแบบแมนนวล โดยใช้เมนูบนแท็บ พื้นฐาน หรืออีกวิธีหนึ่งคือ สามารถเปิดทำ งานโหมดอัตโนมัติก็ได้ โหมดอัตโนมัติ ทำ ให้โหมดพรีเซ็ตที่กำ หนดไว้ล่วงหน้าถูกนำ ไปใช้โดยอัตโนมัติ เมื่อแอพพลิเคชั่นที่ ระบุแอกทีฟ ข้อความบนหน้าจอจะแสดงโหมดพรีเซ็ตปัจจุบันขึ้นมาชั่วคราว เมื่อใด ก็ตามที่มีการเปลี่ยนโหมด

นอกจากนี้ คุณสามารถปรับความสว่างและคอนทราสต์ของจอภาพที่เลือกโดยตรงจาก แท็บ พื้นฐาน ได้ด้วย

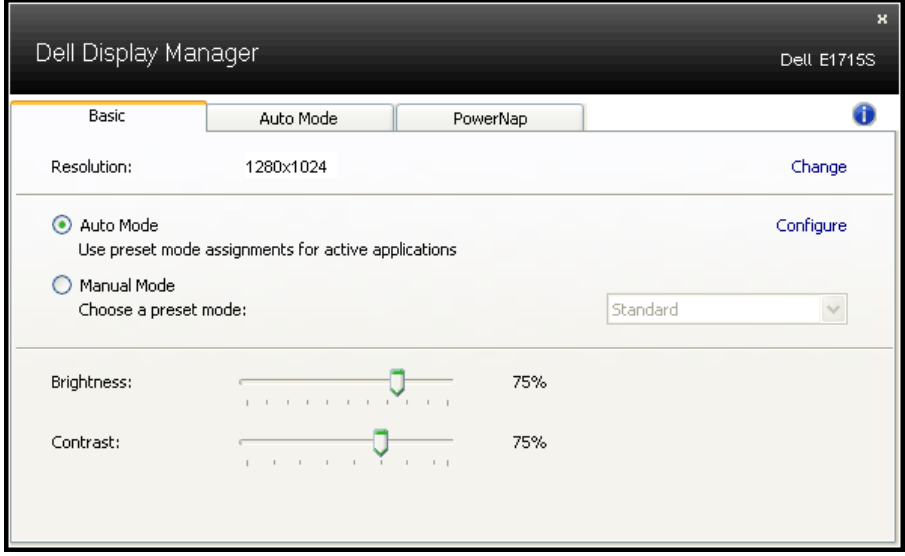

# **การกำ หนดโหมดพรีเซ็ตไปยังแอพพลิเคชั่นต่างๆ**

แท็บ โหมดอัตโนมัติ อนุญาตให้คุณเชื่อมโยงโหมดพรีเซ็ตกับแอพพลิเคชั่นเฉพาะ และใช้งานโดยอัตโนมัติได้ เมื่อโหมดอัตโนมัติเปิดใช้งาน, ตัวจัดการการแสดงผล Dell จะสลับไปยังโหมดพรีเซ็ตที่สัมพันธ์กันโดยอัตโนมัติเมื่อใดก็ตามที่แอพพลิเคชั่ นที่เชื่อมโยงอยู่ถูกเปิดใช้งาน โหมดพรีเซ็ตที่กำ หนดไปยังแอพพลิเคชั่นเฉพาะ อาจ เหมือนกันบนจอภาพที่เชื่อมต่ออยู่แต่ละจอ หรือโหมดพรีเซ็ตสามารถแตกต่างกันใน จอภาพแต่ละจอก็ได้

ตัวจัดการการแสดงผล Dell ถูกกำ หนดไว้ล่วงหน้ากับแอพพลิเคชั่นที่เป็นที่นิยมหลาย ตัว ในการเพิ่มแอพพลิเคชั่นใหม่ไปยังรายการที่กำ หนดไว้ เพียงลากแอพพลิเคชั่น จากเดสก์ทอป, เมนูเริ่มของ Windows หรือที่ไหนก็ได้ และวางลงบนรายการปัจจุบัน

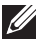

**หมายเหตุ**: การกำ หนดโหมดพรีเซ็ตที่มีเป้าหมายไปยังแบตช์ไฟล์, สคริปต์ และ ตัวโหลด รวมทั้งไฟล์ที่ไม่สามารถรันได้ เช่น ไฟล์ซิปหรือไฟล์ที่แพคไว้ ไม่ได้รับ การสนับสนุน และจะไม่มีผลใดๆ

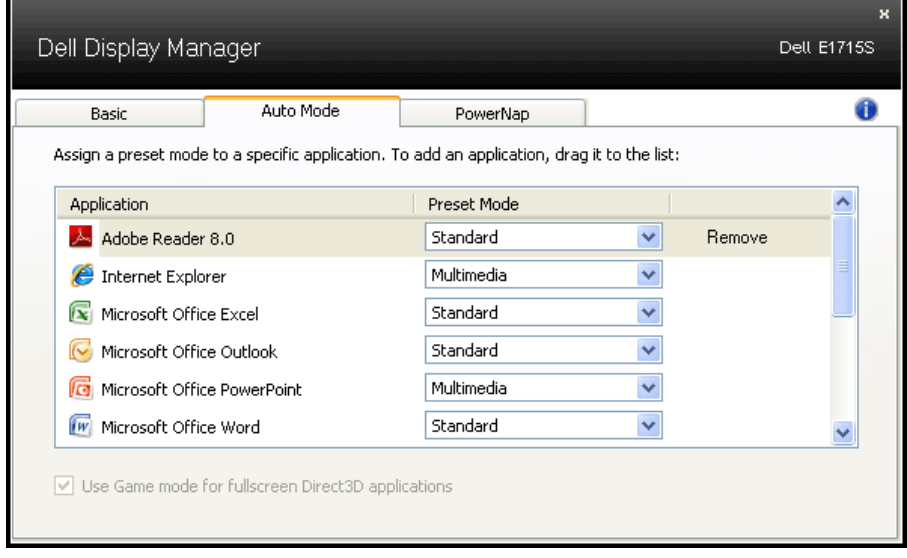

# <span id="page-8-0"></span>**การใช้คุณสมบัติด้านการอนุรักษ์พลังงาน**

บนเครื่อง Dell ที่สนับสนุน จะมีแท็บ PowerNap ใหสำหรับตั้งค่าตัวเลือกการอนุรักษ พลังงาน เมื่อสกรีนเซฟเวอรเปิดทำงาน ความสวางของจอภาพสามารถถูกตั้งค่าโดย อัตโนมัติเป็นระดับตำที่สุด หรือจอภาพสามารถถูกสั่งใหเขาสู่โหมดสลีปเพื่อประหยัด พลังงานมากขึ้นก็ได้

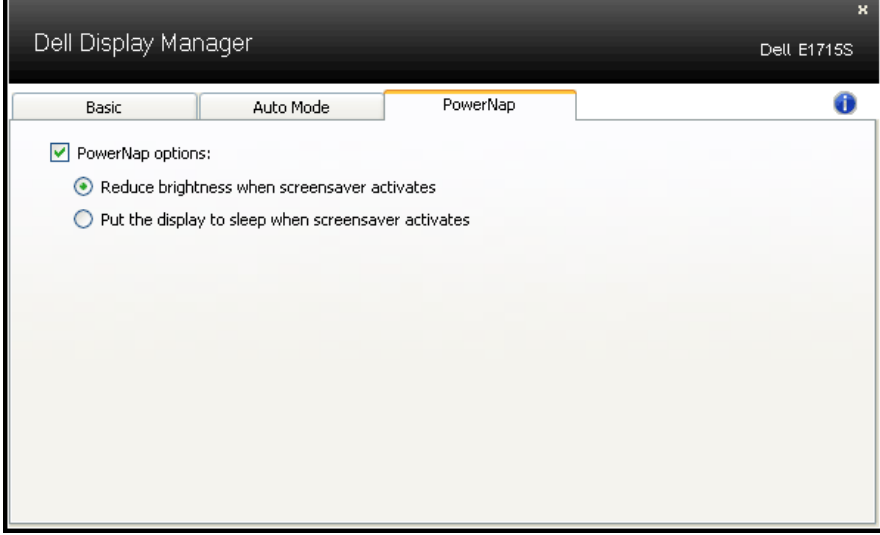

# <span id="page-9-0"></span>**เกี่ยวกับจอภาพของคุณ**

# **อุปกรณ์ในกล่อง**

จอภาพของคุณส่งมอบมาพร้อมกับองค์ประกอบต่างๆ ดังแสดงด้านล่าง ตรวจดูให้ แน่ใจว่าคุณได้รับชิ้นส่วนทั้งหมดครบถ้วน และ **[การติดต่อ Dell](#page-49-1)** ถ้ามีรายการใดๆ หายไป

**หมายเหตุ** อุปกรณ์บางชิ้นอาจเป็นอุปกรณ์ซื้อเพิ่ม และอาจไม่ได้ให้มาพร้อมกับ จอภาพของคุณ คุณสมบัติหรือสื่อบางชนิด อาจไม่มีในบางประเทศ

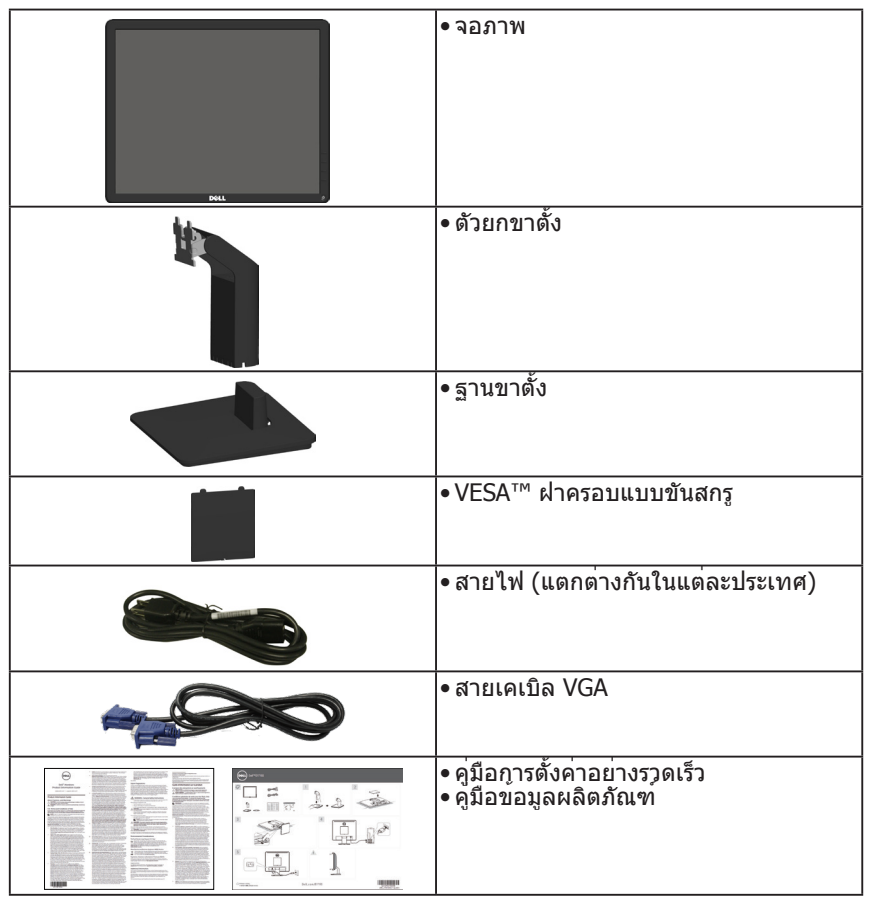

## <span id="page-10-0"></span>**คุณสมบัติผลิตภัณฑ์**

จอแบน Dell E1715S มีเมทริกซ์ที่ใช้งานอยู่ มีทรานซิสเตอร์ที่สร้างจากแผ่นฟิล์ม บางๆ และมีจอภาพผลึกเหลว คุณสมบัติของจอภาพ ประกอบด้วย:

- ขนาดภาพที่สามารถดูได้ตามแนวทแยงมุม 43.2 ซม. (17 นิ้ว) ความละเอียด 1280 x 1024 พร้อมทั้งการสนับสนุนการแสดงผลแบบเต็มหน้าจอ สำ หรับความละเอียดต่ำ
- จอ LED ที่มีไฟหน้าจอ
- ความสามารถในการปรับความเอียง
- ขาตั้งที่สามารถถอดได้ และรูยึดที่ตรงตามมาตรฐานสมาคมมาตรฐานวิดีโอ อิเล็กทรอนิกส์ (VESA) 100 มม. เพื่อเป็นทางเลือกหลายๆ วิธีในการยึดจอภาพ
- ความสามารถพลักแอนด์เพลย์ หากระบบของคุณรองรับ
- การปรับแต่งแบบแสดงบนหน้าจอ (OSD) เพื่อการตั้งค่าและการปรับแต่งหน้าจอที่ ง่าย
- ช่องเสียบล็อคเพื่อความปลอดภัย
- ความสามารถในการจัดการสินทรัพย์
- CECP
- คุณสมบัติตรงตามข้อกำ หนด RoHS
- จดทะเบียน EPEAT แล้วในกรณีที่บังคับใช้ การจดทะเบียน EPEAT จะแตกต่าง กันไปตามแต่ละประเทศ โปรดดูสถานะการจดทะเบียนของประเทศต่าง ๆ ได้ที่ www.epeat.net

# <span id="page-11-0"></span>**การระบุชิ้นส่วนและปุ่มควบคุมต่างๆ**

# <span id="page-11-1"></span>**มุมมองด้านหน้า**

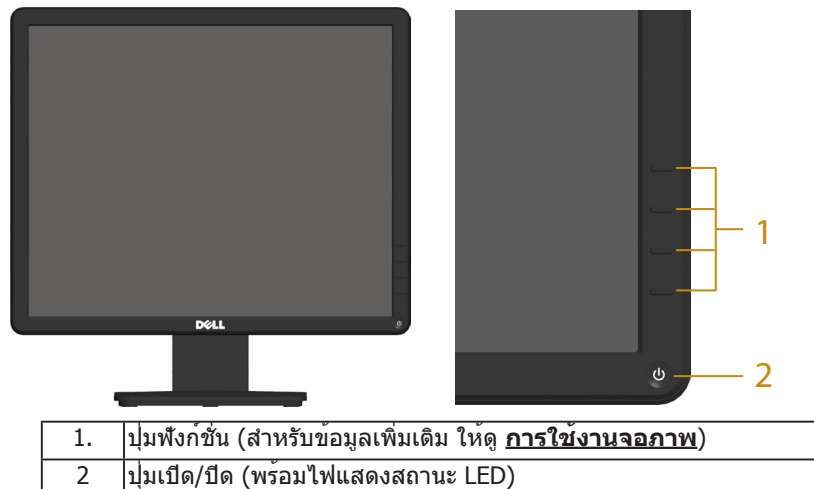

## **มุมมองด้านหลัง**

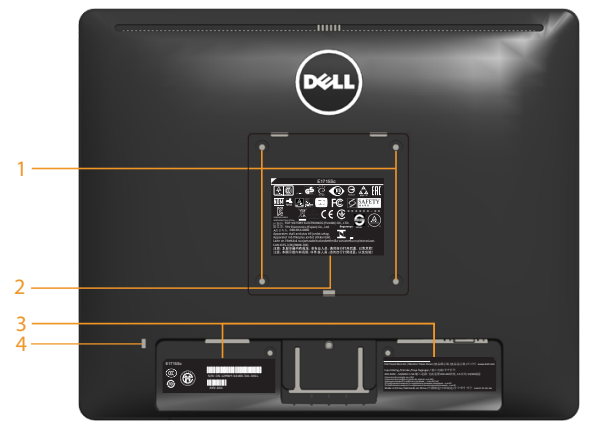

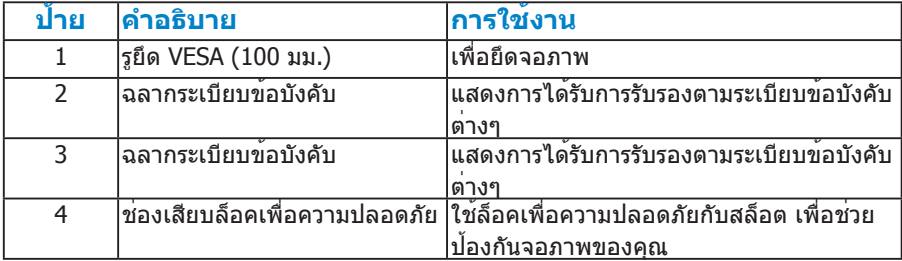

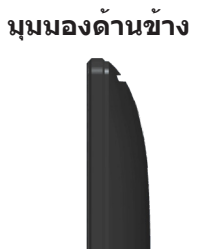

ด้านขวา

**มุมมองด้านล่าง**

**E1715S:**

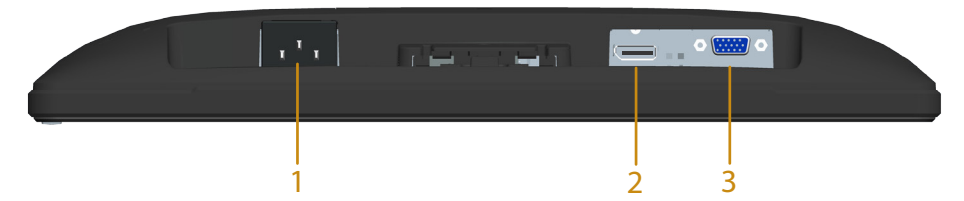

<span id="page-12-0"></span>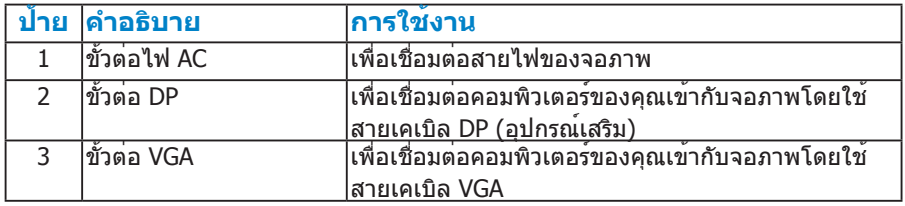

# <span id="page-13-0"></span>**ข้อมูลจำ เพาะจอภาพ**

ส่วนต่อไปนี้ ให้ข้อมูลเกี่ยวกับโหมดการจัดการพลังงานแบบต่างๆ และการกำ หนดพิน สำ หรับขั้วต่อแบบต่างๆ ของจอภาพของคุณ

### <span id="page-13-1"></span>**โหมดการจัดการพลังงาน**

ถ้าคุณมีการ์ดแสดงผลหรือซอฟต์แวร์ที่สอดคล้องกับ DPM ของ VESA ติดตั้งอยู่ ใน PC ของคุณ, จอภาพจะลดการสิ้นเปลืองพลังงานเมื่อไม่ได้ใช้งานโดยอัตโนมัติ สถานะนี้เรียกว่า โหมดประหยัดพลังงาน หากคอมพิวเตอร์ตรวจพบการป้อนข้อมูลจาก ี แป้นพิมพ์ เมาส์ หรืออปกรณ์ป้อนข้อมูลอื่นๆ จอภาพจะกลับมาทำงานโดยอัตโนมัติ ความสิ้นเปลืองพลังงานและการส่งสัญญาณของคุณสมบัติประหยัดพลังงานอัตโนมัติ นี้แสดงอยู่ในตารางด้านล่างนี้

### **E1715S:**

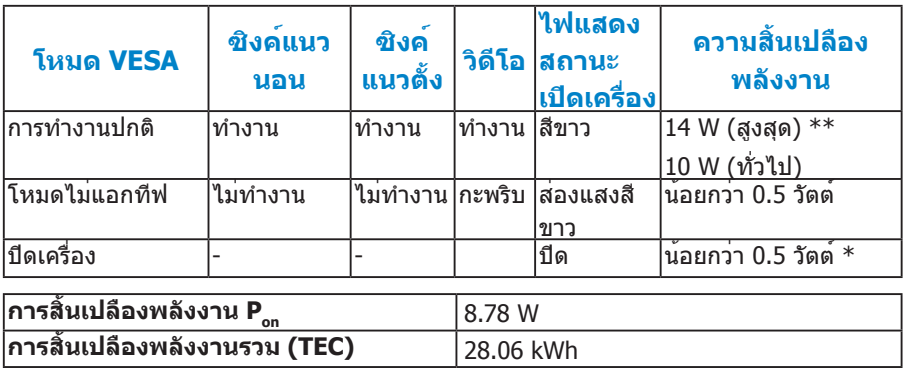

 $\ast\ast$  การสิ้นเปลืองพลังงานสูงสุดโดยเปิดความสว่างสูงที่สุด และ USB ทำงาน

เอกสารนี้มีให้สำ หรับเป็นข้อมูลเท่านั้น และสะท้อนถึงสมรรถนะในห้องทดลอง ผลิตภัณฑ์อาจทำ งานแตกต่างจากนี้ ขึ้นอยู่กับซอฟต์แวร์ องค์ประกอบ และอุปกรณ์ต่อพ่วงที่ คุณสั่งซื้อมา และบริษัทไม่มีข้อผูกมัดในการอัปเดตข้อมูลดังกล่าว ดังนั้น ลูกค้าไม่ควรยึดถือ ข้อมูลนี้แต่เพียงอย่างเดียวในการตัดสินใจเกี่ยวกับความคลาดเคลื่อนทางไฟฟ้า และข้อมูลอื่น ้ๆ ไม่รับประกันความถูกต้องหรือความสมบรณ์ของข้อมูลทั้งแบบชัดแจ้ง หรือโดยนัย

เปิดใช้งานคอมพิวเตอร์และจอภาพเพื่อเข้าถึง OSD

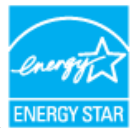

**หมายเหตุ**: **จอภาพนี้ได้รับการรับรองมาตรฐาน ENERGY STAR**

ผลิตภัณฑ์นี้มีคุณสมบัติ ENERGY STAR ในการตั้งค่าเริ่มต้นจากโรงงาน ซึ่งสามารถเรียกคืนได้ ด้วยฟังก์ชั่น "รีเซ็ตโรงงาน" ในเมนู OSD การเปลี่ยนการตั้งค่าเริ่มต้นจากโรงงาน หรือการเปิด คุณสมบัติอื่น ๆ อาจเพิ่มการสิ้นเปลืองพลังงาน ซึ่งสามารถเกินขีดจำกัดที่ระบุของ ENERGY STAR

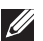

#### **หมายเหตุ**:

**Pon:** การสิ้นเปลืองพลังงานขณะเปิดเครื่อง ตามที่กำ หนดใน Energy Star เวอร์ชั่น 8.0 **TEC:** การสิ้นเปลืองพลังงานรวมในหน่วย KWh ตามที่กำ หนดใน Energy Star เวอร์ชั่น 8.0

OSD จะทำงานเฉพาะในโหมด *การทำงานปกติ* เท่านั้น เมื่อกดปุ่มใดๆ ยกเว<sup>้</sup>นปุ่มเพา เวอร์ในโหมดไม่แอกทีฟ, ข้อความต่อไปนี้จะแสดงขึ้น:

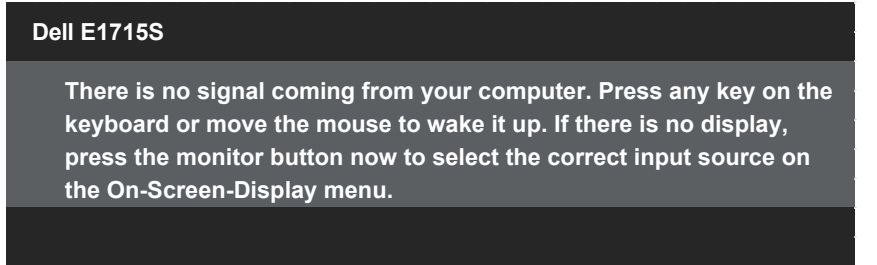

เปิดทำ งานคอมพิวเตอร์และจอภาพ เพื่อเข้าถึงยัง **[OSD](#page-28-1)**.

- \* การไม่สิ้นเปลืองพลังงานเลยในโหมด ปิดเครื่อง สามารถทำ ได้โดยการถอดสายไฟ ออกจากจอภาพเท่านั้น
- \*\* การสิ้นเปลืองพลังงานสูงสุดโดยเปิดความสว่างและคอนทราสต์สูงที่สุด

### <span id="page-15-0"></span>**การกำ หนดพิน**

**ขั้วต่อ D-Sub 15 พิน**

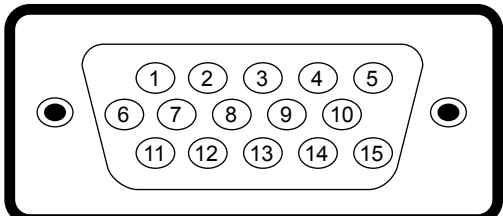

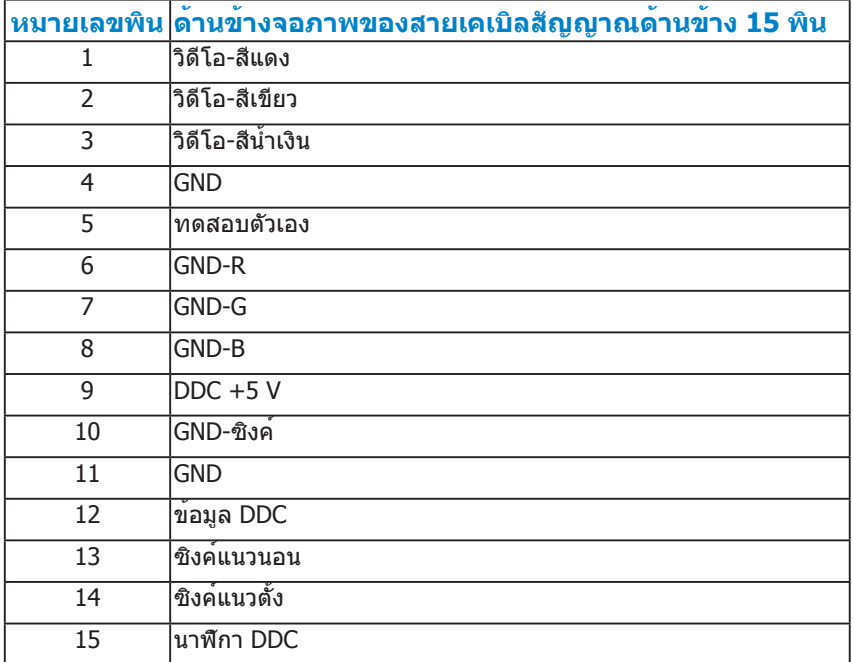

## **ขั้วต่อ ดิสเพลย์พอร์ต**

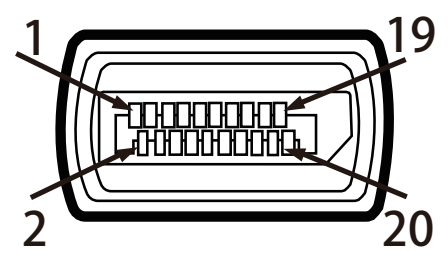

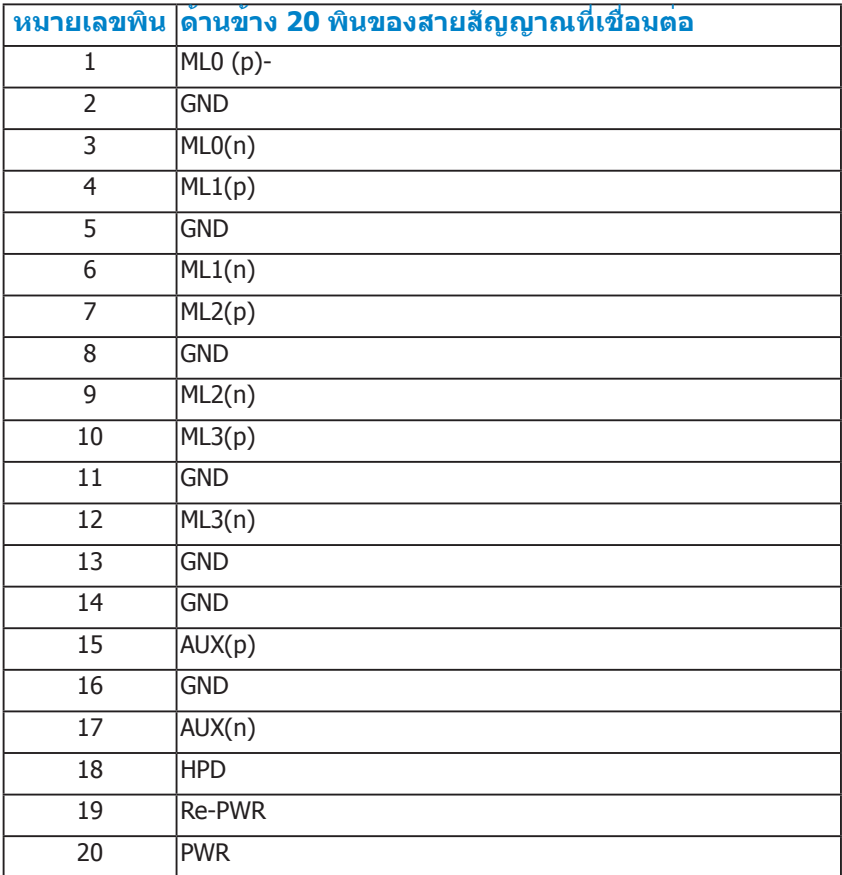

### <span id="page-17-0"></span>**ความสามารถพลักแอนด์เพลย์**

คุณสามารถติดตั้งจอภาพในระบบที่มีคุณสมบัติพลักแอนด์เพลย์ จอภาพจะให้ข้อมูล การระบุจอแสดงผลแบบขยาย (EDID) แก่คอมพิวเตอร์โดยอัตโนมัติโดยใช้โปรโต คอลแชนเนลข้อมูลการแสดงผล (DDC) เพื่อที่ระบบสามารถกำ หนดค่าด้วยตัวเอง และปรับการตั้งค่าต่างๆ ของจอภาพได้อย่างเหมาะสมที่สุด การติดตั้งจอภาพส่วนมาก เป็นระบบอัตโนมัติ คุณสามารถเลือกการตั้งค่าที่แตกต่างได้ ถ้าต้องการ

### **ข้อมูลจำ เพาะจอแสดงผลแบบแบน**

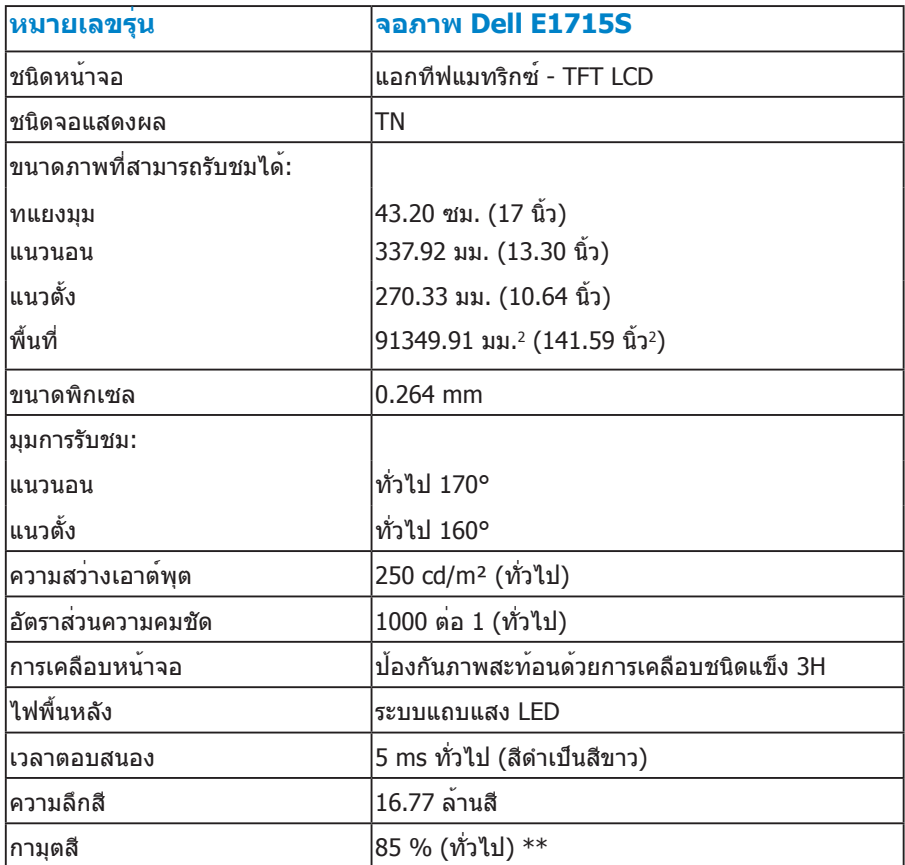

\*\* [E1715S] เฉดสี (ทั่วไป) อ้างอิงจากมาตรฐานการทดสอบ CIE1976 (85%) และ CIE1931 (72%)

# <span id="page-18-0"></span>**ข้อมูลจำ เพาะความละเอียด**

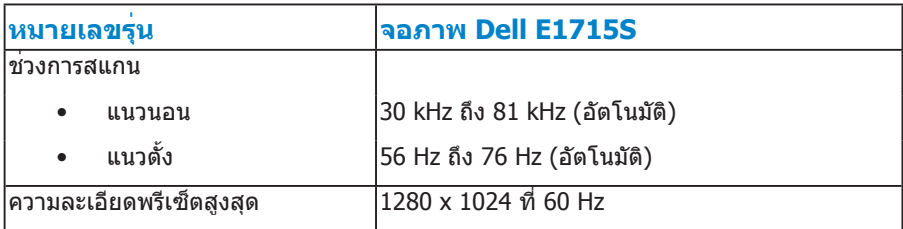

## **ข้อมูลจำ เพาะระบบไฟฟ้า**

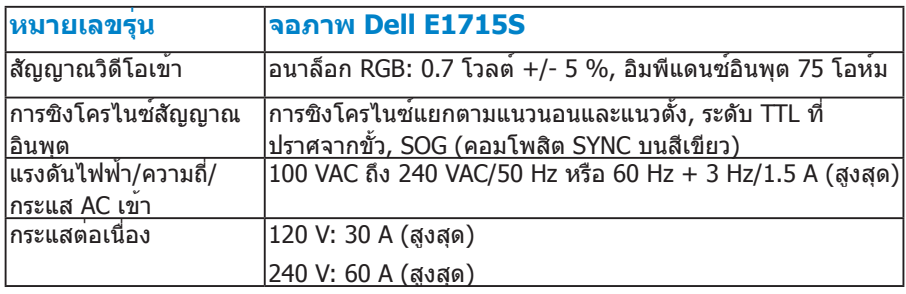

## <span id="page-19-0"></span>**โหมดการแสดงผลที่ตั้งไว้ล่วงหน้า**

ตารางต่อไปนี้แสดงถึงโหมดพรีเซ็ตซึ่ง Dell รับประกันถึงขนาดภาพและจุดศูนย์กลาง: **E1715S:**

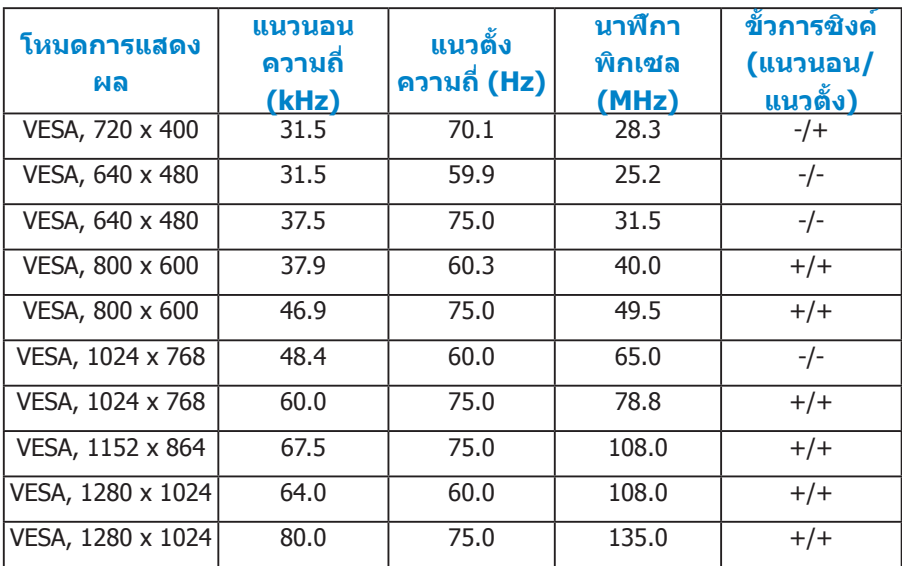

### **คุณลักษณะทางกายภาพ**

ตารางต่อไปนี้แสดงถึงคุณลักษณะทางกายภาพของจอภาพ:

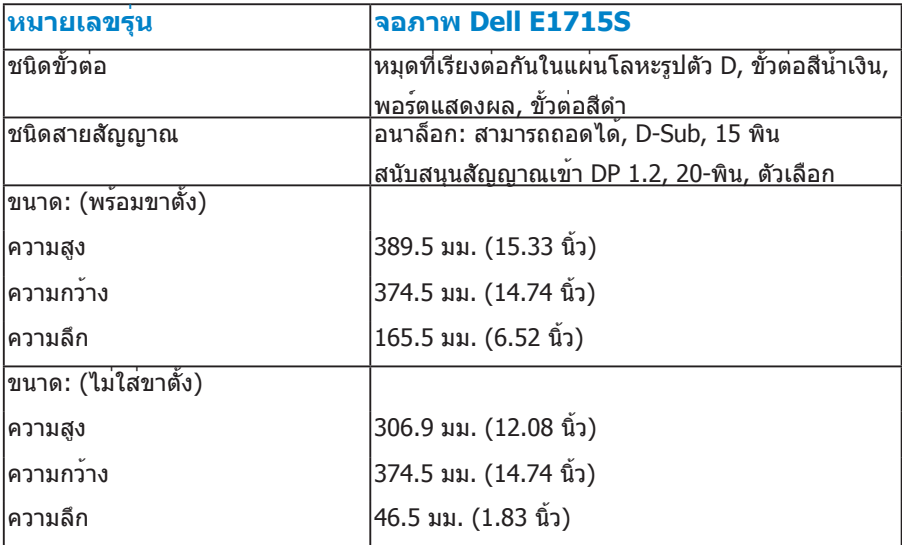

<span id="page-20-0"></span>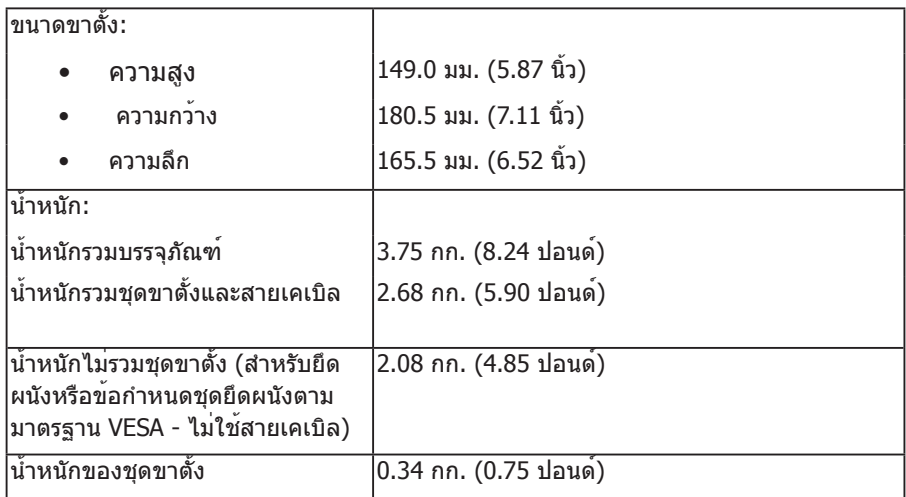

# **คุณลักษณะทางสิ่งแวดล้อม**

ตารางต่อไปนี้แสดงถึงเงื่อนไขด้านสิ่งแวดล้อมสำ หรับจอภาพของคุณ:

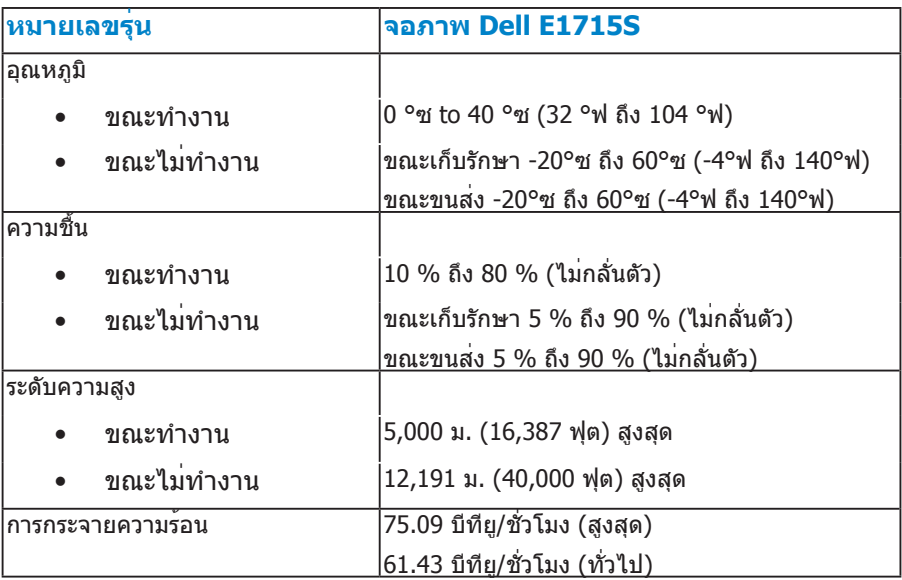

### <span id="page-21-0"></span>**นโยบายคุณภาพ & พิกเซลของจอภาพ LCD**

ระหว่างกระบวนการผลิตจอภาพ LCD, ไม่ใช่เรื่องผิดปกติที่จะมีหนึ่งหรือหลายพิกเซล ที่จะค้างอยู่ในสถานะที่ไม่มีการเปลี่ยนแปลง ผลลัพธ์ที่มองเห็น คือพิกเซลคงที่ซึ่ง ปรากฏเป็นจุดเล็กๆ ที่มืดสนิท หรือจุดที่มีสีผิดพลาดสว่างขึ้นมา เมื่อพิกเซลสว่าง ตลอดเวลา เรียกว่า "จุดสว่าง" เมื่อพิกเซลเป็นสีดำ ตลอดเวลา เรียกว่า "จุดมืด" ในเกือบทุกกรณี พิกเซลคงที่เหล่านี้มองเห็นได้ยาก และไม่ทำ ให้คุณภาพหรือความ ี่ สามารถในการใช้งานของจอแสดงผลเสียไป จอแสดงผลที่มีพิกเซลค้างคงที่จำนวน 1 ถึง 5 พิกเซลถือว่าปกติ และอยู่ภายในมาตรฐานที่สามารถแข่งขันได้ สำ หรับข้อมูล เพิ่มเติม ดูไซต์สนับสนุนของ Dell ที่:

<http://www.dell.com/support/monitors>

# **คู่มือการดูแลรักษา**

#### **การดูแลจอภาพของคุณ**

- - **ข้อควรระวัง อ่านและทำ ตามขั้นตอนเพื่อความปลอดภัย ก่อนที่จะทำ ความ สะอาดจอภาพ**

**ข้อควรระวัง: ก่อนที่จะทำ ความสะอาดจอภาพ ให้ถอดปลั๊กไฟของจอภาพ ออกจากเต้าเสียบไฟฟ้าก่อน** 

สำ หรับหลักปฏิบัติที่ดีที่สุด ให้ปฏิบัติตามคำ แนะนำ ในรายการด้านล่างในขณะที่แกะ หีบห่อ ทำ ความสะอาด หรือจัดการกับจอภาพของคุณ

- ในการทำ ความสะอาดหน้าจอที่มีการป้องกันไฟฟ้าสถิต ให้ใช้ผ้านุ่มที่สะอาด ชุบ น้ำพอหมาดๆ เช็ดเบาๆ หากเป็นไปได้ ให้ใช้กระดาษทำความสะอาดหน้าจอแบบ พิเศษ หรือสารละลายที่เหมาะสมสำ หรับสารเคลือบป้องกันไฟฟ้าสถิต อย่าใช้ เบนซิน ทินเนอร์ แอมโมเนีย สารทำ ความสะอาดที่มีฤทธิ์กัดกร่อน หรืออากาศอัด
- ใช้ผ้าชุบน้ำสะอาดหมาดๆ เพื่อทำความสะอาดพลาสติก หลีกเลี่ยงการใช้ผง ซักฟอกทุกชนิด เนื่องจากผงซักฟอกจะทิ้งคราบไว้บนพลาสติก
- ถ้าคุณสังเกตเห็นผงสีขาวเมื่อคุณแกะกล่องจอภาพ ให้ใช้ผ้าเช็ดออก ผงสีขาวนี้ เกิดขึ้นระหว่างการขนส่งจอภาพ
- จัดการจอภาพด้วยความระมัดระวัง เนื่องจากจอภาพที่มีสีเข้มอาจเป็นรอย และ แสดงเนื้อสีขาวให้เห็นง่ายกว่าจอภาพที่มีสีอ่อน
- เพื่อรักษาคุณภาพบนจอภาพของคุณให้ดีที่สุด ให้ใช้สกรีนเซฟเวอร์ที่มีการ เปลี่ยนแปลงตลอดเวลา และปิดจอภาพเมื่อไม่ได้ใช้งาน
- 1. ควรติดตั้งเต้ารับใกล้กับอุปกรณ์และควรเข้าถึงได้ง่าย
- 2. จอภาพติดตั้งด้วยปลั๊กสายดินสามขา ซึ่งเป็นปลั๊กที่มีสามพิน (สายดิน)

# <span id="page-22-0"></span>**การตั้งค่าจอภาพ**

# **การต่อขาตั้ง**

**หมายเหตุ ฐานขาตั้งไม่ได้ต่ออยู่ เมื่อจอภาพถูกส่งมอบจากโรงงาน** 

1. ประกอบตัวยกขาตั้งเข้ากับฐานขาตั้ง

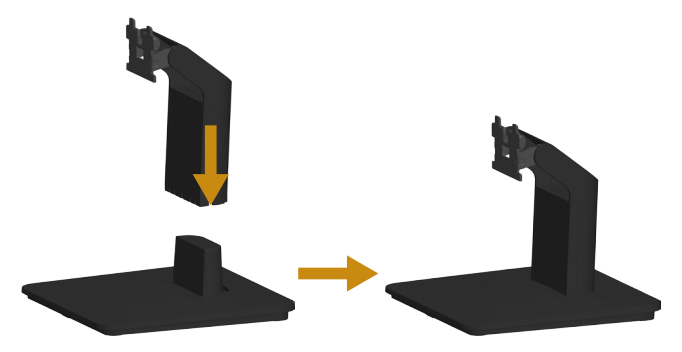

- a. วางฐานขาตั้งจอภาพบนพื้นโต๊ะที่มั่นคง
- b. เลื่อนโครงขาตั้งจอภาพในทิศทางที่ถูกต้อง ลงไปยังฐานขาตั้ง จนกระทั่งคลิก เข้าในตำ แหน่ง
- 2. ต่อส่วนประกอบขาตั้งเข้ากับจอภาพ:

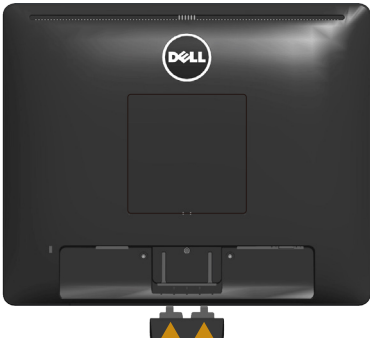

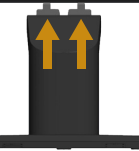

- a. วางจอภาพบนผ้านุ่ม หรือเบาะใกล้กับขอบของโต๊ะ
- b. จัดแผ่นยึดส่วนประกอบของขาตั้งให้ตรงกับร่องของจอภาพ
- c. เสียบแผ่นโลหะเข้าไปในจอภาพ จนกระทั่งล็อคลงในตำ แหน่ง

# <span id="page-23-0"></span>**การเชื่อมต่อจอภาพของคุณ**

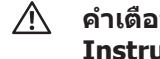

### **คำ เตือน ก่อนที่คุณจะเริ่มกระบวนการใดๆ ในส่วนนี้ ให้ทำ ตาม [Safety](#page-49-2)  [Instructions](#page-49-2)**

ในการเชื่อมต่อจอภาพของคุณเข้ากับคอมพิวเตอร์

- 1. ปิดคอมพิวเตอร์ของคุณ และถอดปลั๊กสายเพาเวอร์ออก
- 2. เชื่อมต่อสายเคเบิลขั้วต่อสีดำ (ดิจิตอล DP) หรือสีน้ำ เงิน (อนาล็อก VGA) เข้า กับพอร์ตวิดีโอที่สัมพันธ์กันที่ด้านหลังของคอมพิวเตอร์ของคุณ อย่าใช้สายเคเบิล ทั้งสองเส้นพร้อมกัน ใช้สายเคเบิลทั้งสองเฉพาะเมื่อสายทั้งสองเชื่อมต่อไปยัง คอมพิวเตอร์คนละเครื่องที่มีระบบวิดีโอที่เหมาะสมเท่านั้น

### **การเชื่อมต่อสายเคเบิล VGA สีน้ำ เงิน**

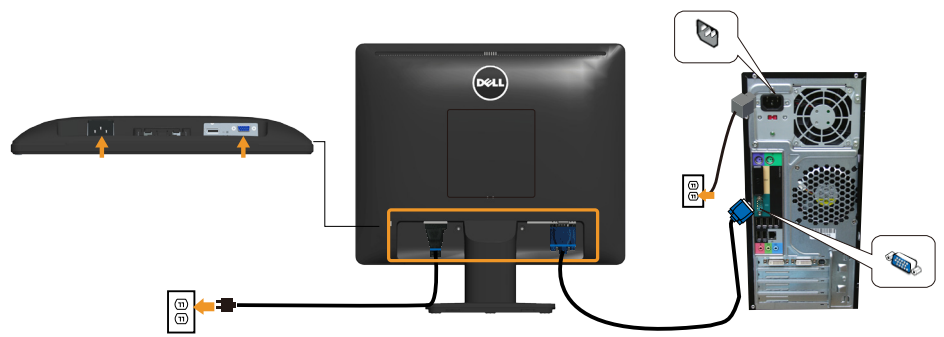

### **การเชื่อมต่อสายเคเบิล DP สีดำ**

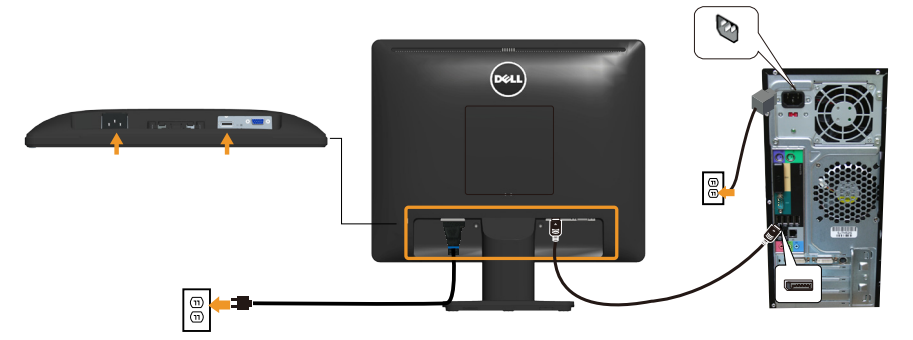

**หมายเหตุ**: กราฟฟิกที่แสดงใช้สำ หรับวัตถุประสงค์ในการสาธิตเท่านั้น ลักษณะ ของคอมพิวเตอร์อาจแตกต่างจากนี้

# <span id="page-24-0"></span>**การถอดขาตั้งจอภาพ**

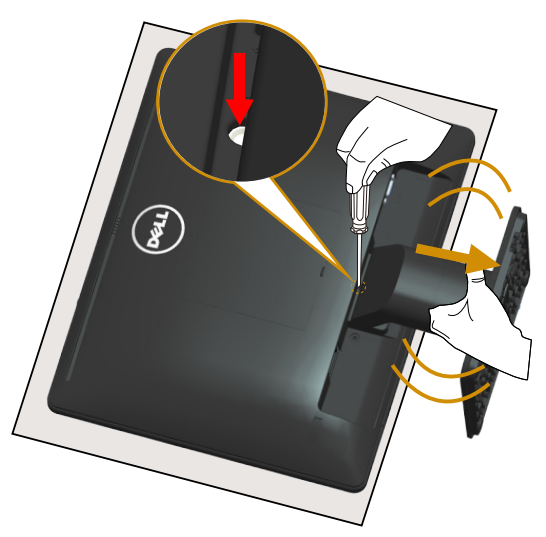

หลังจากที่วางหน้าจอของจอภาพบนผ้านุ่มหรือเบาะ ให้ทำ ตามขั้นตอนต่อไปนี้ให้เสร็จ สิ้นเพื่อถอดฐานออก:

- 1. ใช้ไขควงแบบยาวเพื่อกดสลักที่อยู่ในรูบริเวณเหนือขาตั้งค้าง
- 2. ขณะที่กดสลักอยู่ ให้เอาขาตั้งออกจากจอภาพช้าๆ

# <span id="page-25-0"></span>**การยึดผนัง (อุปกรณ์ซื้อเพิ่ม)**

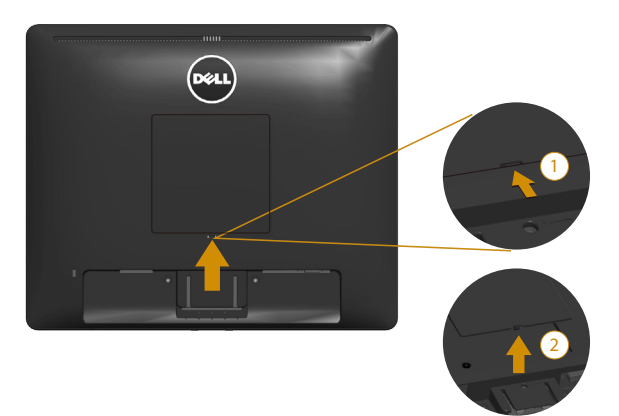

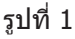

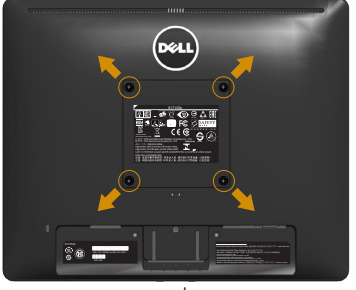

รูปที่ 2

(ขนาดสกรู M4 x 10 มม.)

ดูขั้นตอนที่มาพร้อมกับชุดยึดฐาน VESA ที่ใช้ด้วยกันได้

- 1. วางหน้าจอของจอภาพบนผ้านุ่ม หรือเบาะบนโต๊ะเรียบที่มั่นคง
- 2. ถอดขาตั้งออก
- 3. เอาฝาครอบแบบขันสกรู VESA ™ ออก (รูปที่ 1)
- 4. ใช้ไขควงเพื่อไขสกรูสี่ตัวที่ยึดฝาพลาสติกออก (รูปที่ 2)
- 5. การติดแผ่นยึดจากชุดยึดผนังเข้ากับ LCD
- 6. ยึด LCD กับผนังโดยทำ ตามขั้นตอนที่มาพร้อมกับชุดยึดฐาน
- $\mathbb Z$  หมายเหตุ สำหรับใช้เฉพาะกับแผ่นยึดติดผนังที่อยู่ในรายการ UL ซึ่งสามารถรับ น้ำ หนัก/บรรจุได้อย่างต่ำ 9.00 กก.

# <span id="page-26-1"></span><span id="page-26-0"></span>**การใช้งานจอภาพ**

# **การเปิดเครื่องจอภาพ**

กดปุ่ม เพื่อเปิดจอภาพ

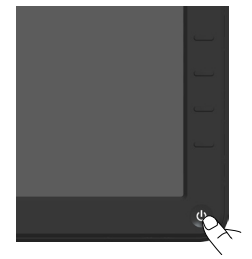

# **การใช้ตัวควบคุมด้านหน้า**

**[Use the keys](#page-11-1)** ที่ด้านหน้าของจอภาพ เพื่อปรับการตั้งค่าต่างๆ ของภาพ

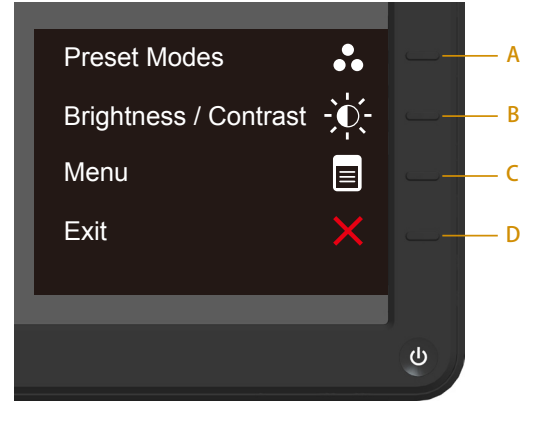

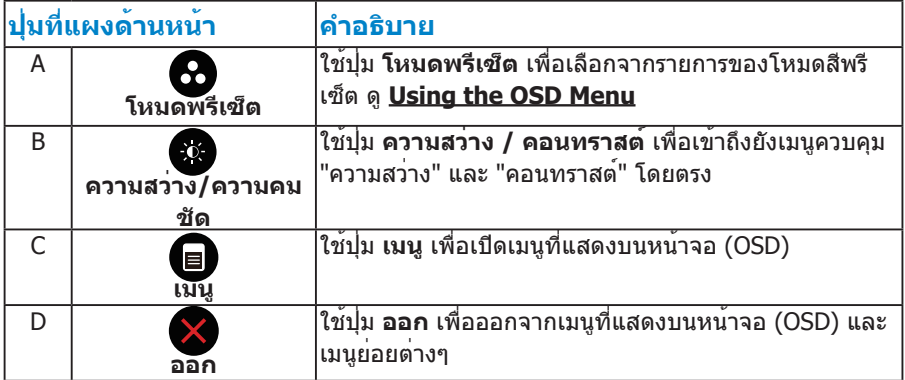

# <span id="page-27-0"></span>**ปุ่มที่แผงด้านหน้า**

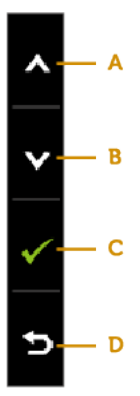

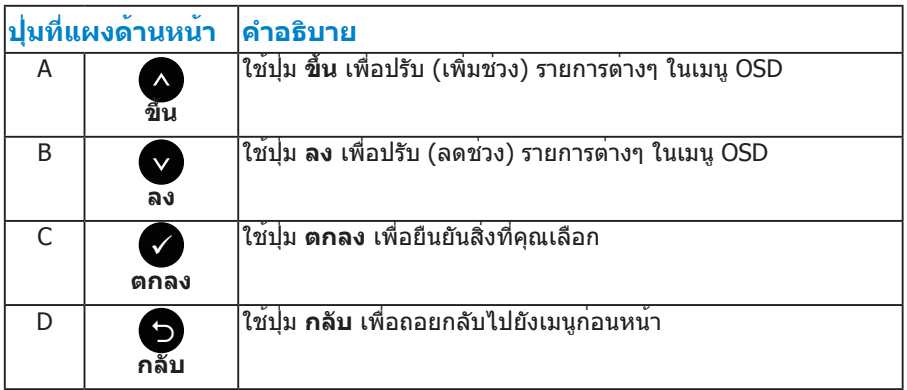

# <span id="page-28-1"></span><span id="page-28-0"></span>**การใช้เมนูที่แสดงบนหน้าจอ (OSD)**

### **การเข้าถึงระบบเมนู**

- **หมายเหตุ** หากคุณเปลี่ยนแปลงการตั้งค่าต่างๆ แล้วไปยังเมนูอื่นหรือออก จากเมนู OSD จอภาพจะบันทึกการเปลี่ยนแปลงเหล่านั้นโดยอัตโนมัติ การ เปลี่ยนแปลงยังจะถูกบันทึกเช่นกัน หากคุณเปลี่ยนแปลงการตั้งค่า แล้วรอให้เมนู OSD หายไป
	- 1. กดปุ่ม เพื่อเปิดเมนู OSD และแสดงเมนูหลัก

#### **เมนูหลัก**

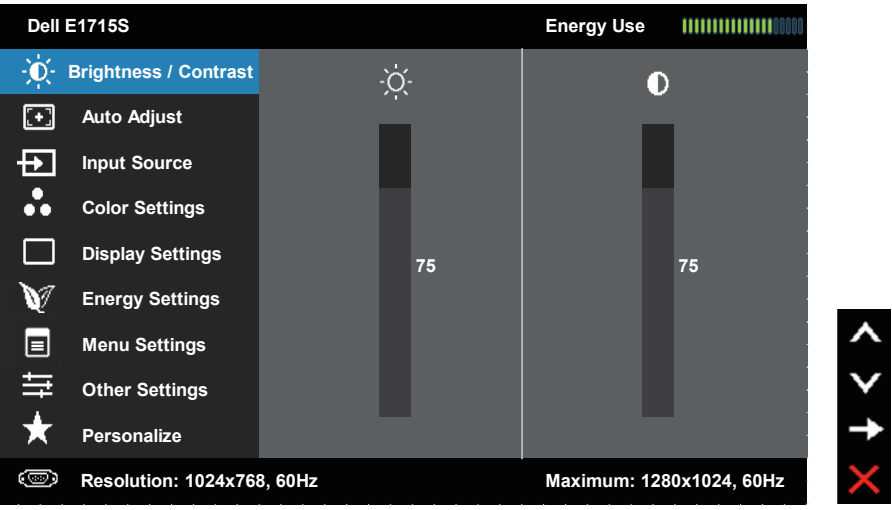

- 2. กดปุ่ม ื และ ื เพื่อสลับระหว่างตัวเลือกต่างๆ ในเมน ในขณะที่คุณย้ายจาก ไอคอนหนึ่งไปยังอีกไอคอนหนึ่ง ชื่อตัวเลือกจะถูกไฮไลต์
- 3. ในการเลือกรายการที่ไฮไลต์บนเมนู กดปุ่ม อีกครั้ง
- ่ 4. กดปุ่ม และ● เพื่อเลือกพารามิเตอร์ที่ต้องการ
- 5. กดปุ่ม ❺ เพื่อเข้าไปยังแถบเลื่อน จากนั้นใช้ปุ่ม หรือ ให้สอดคล้องกับตัว แสดงสถานะบนเมนู เพื่อทำ การเปลี่ยนแปลงต่างๆ
- 6. เลือก เพื่อกลับไปยังเมนูก่อนหน้าโดยไม่ยอมรับการตั้งค่าปัจจุบัน หรือ เพื่อ ี่ยอมรับ และกลับไปยังเมนก่อนหน้า

ตารางด้านล่าง ให้รายการของตัวเลือกเมนู OSD และฟังก์ชั่นของตัวเลือกเหล่านั้น

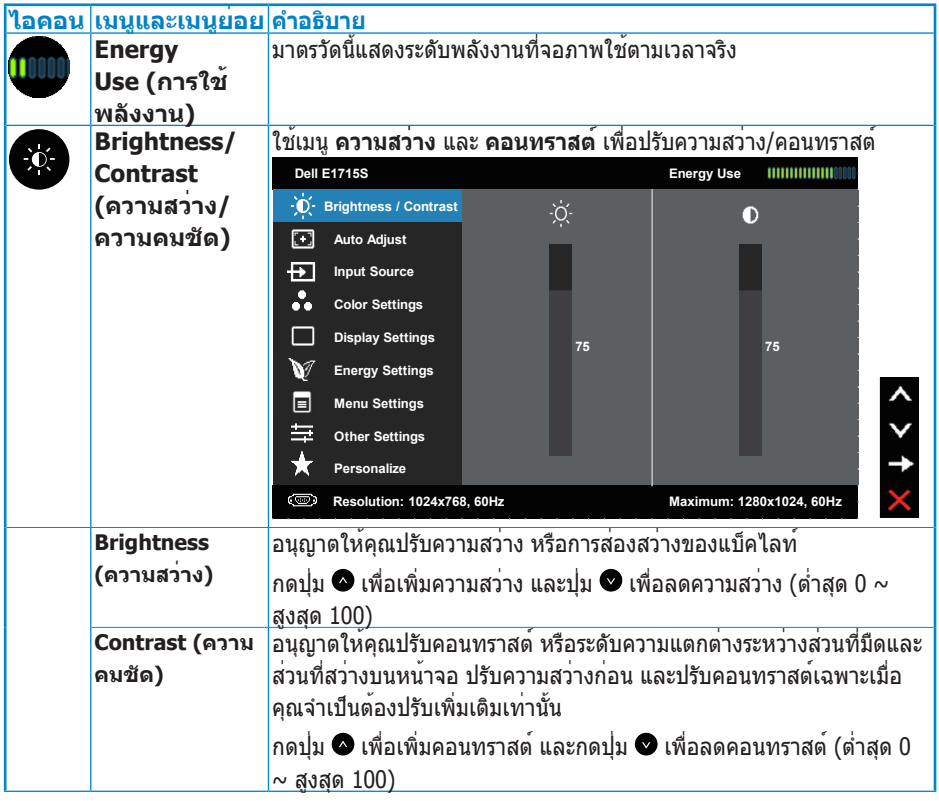

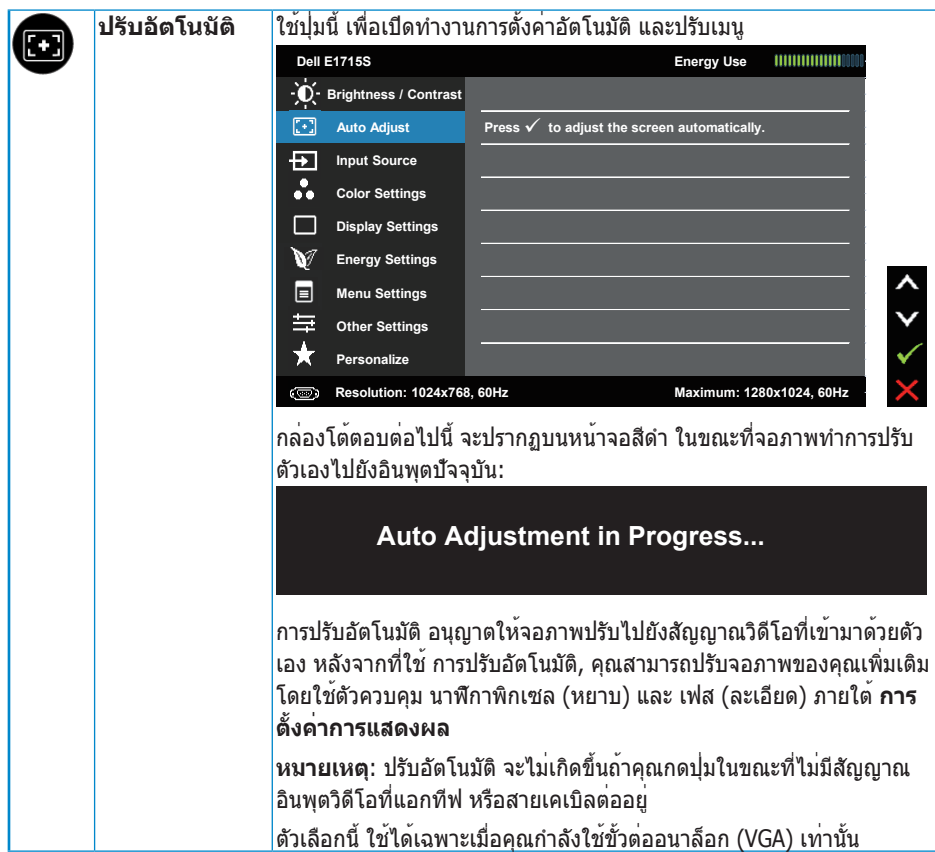

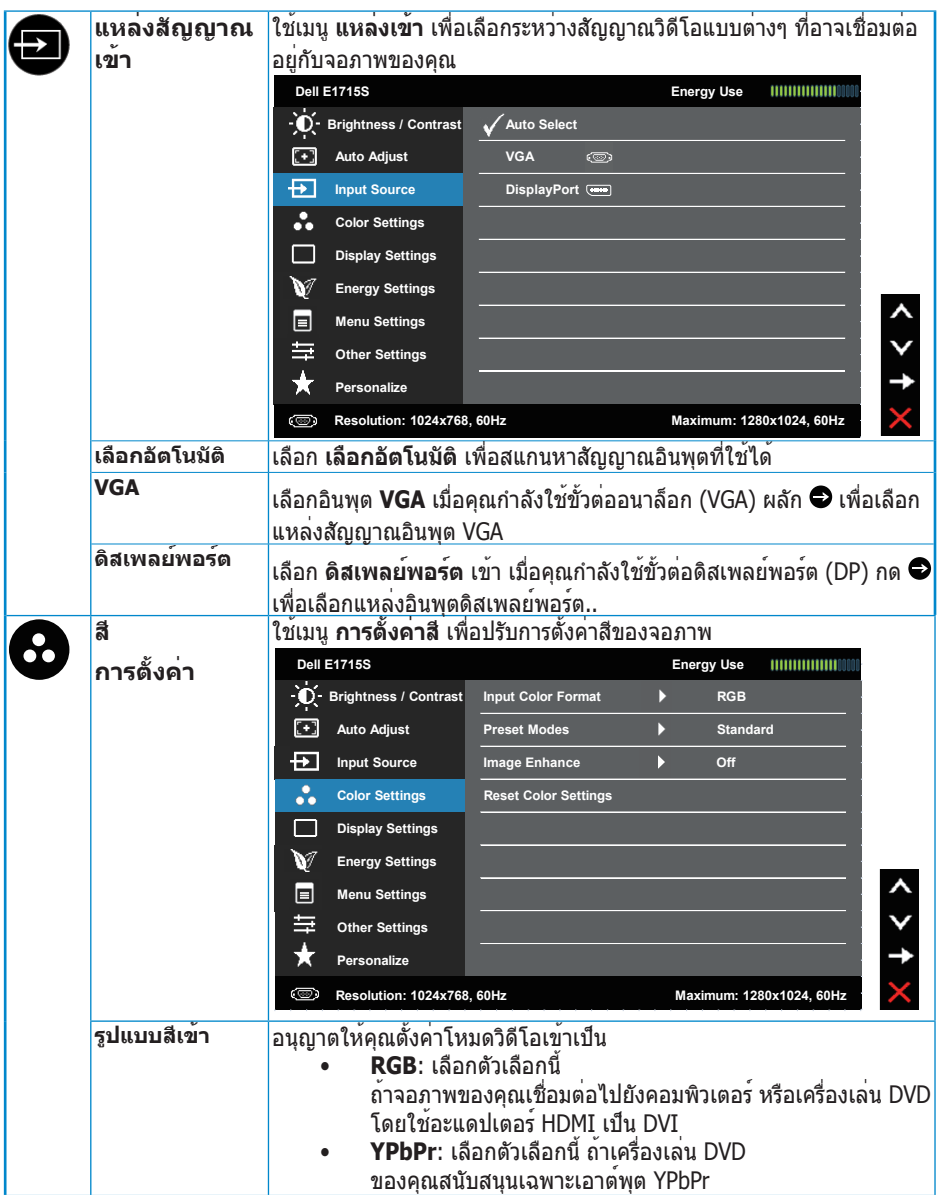

<span id="page-32-0"></span>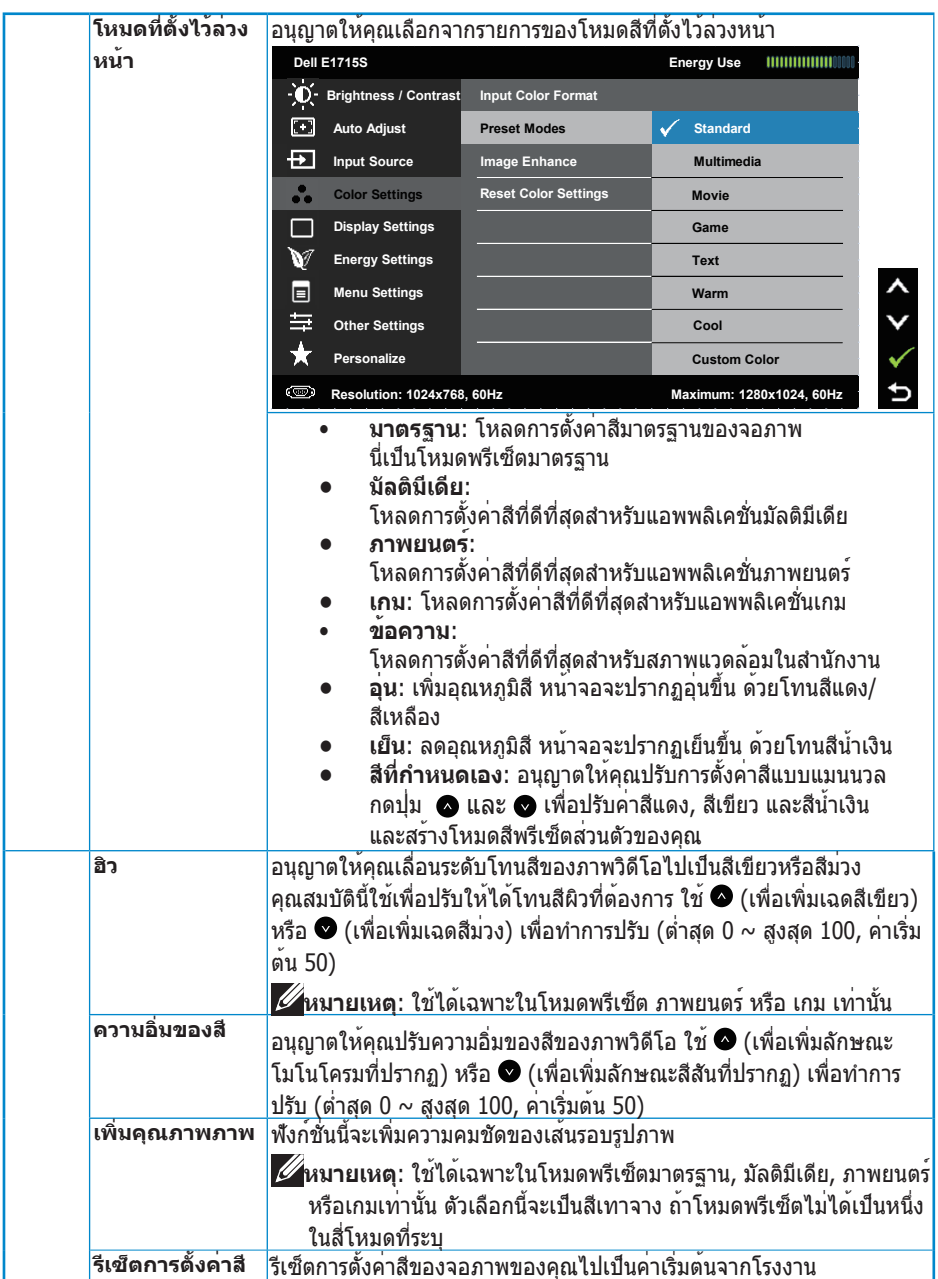

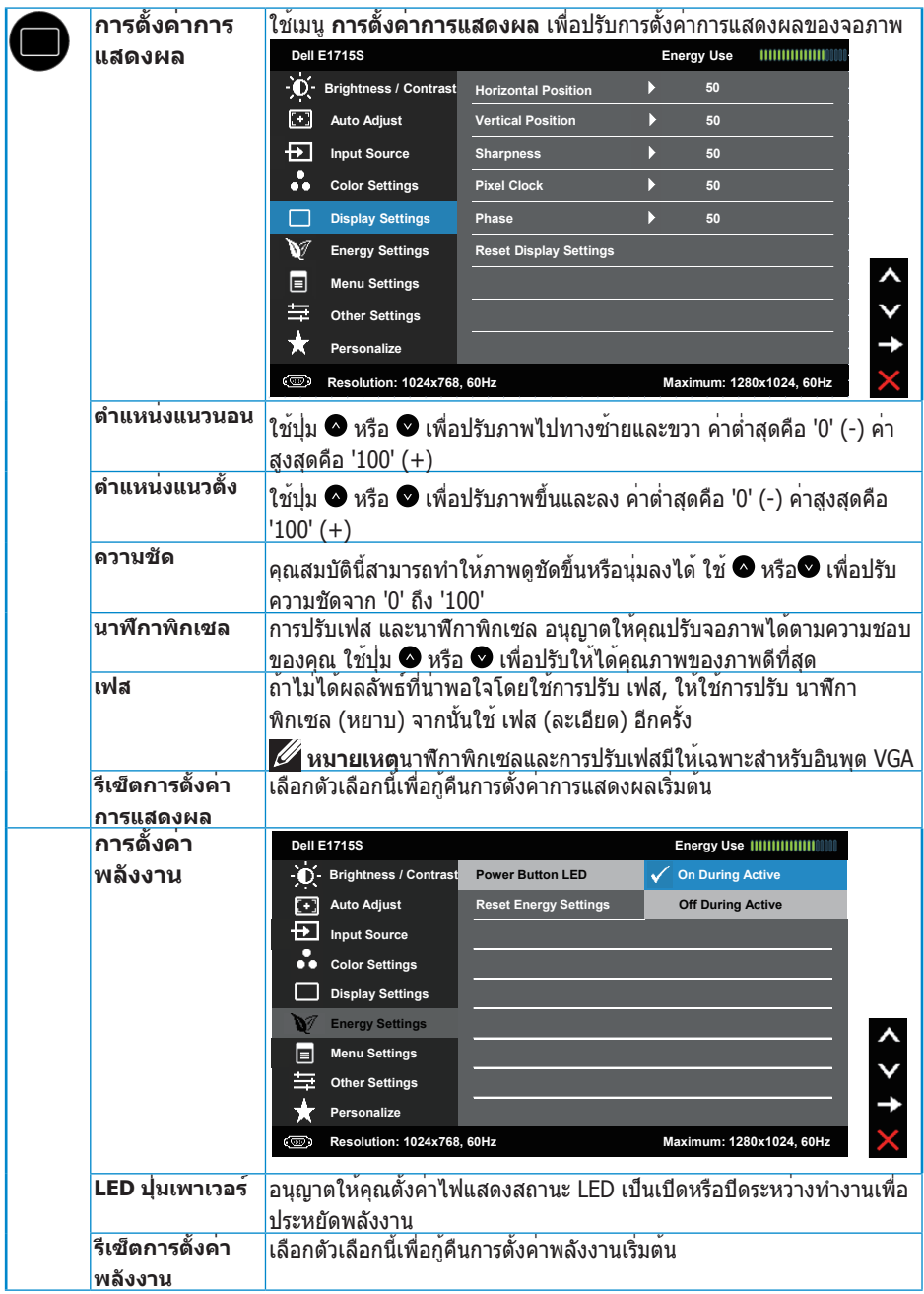

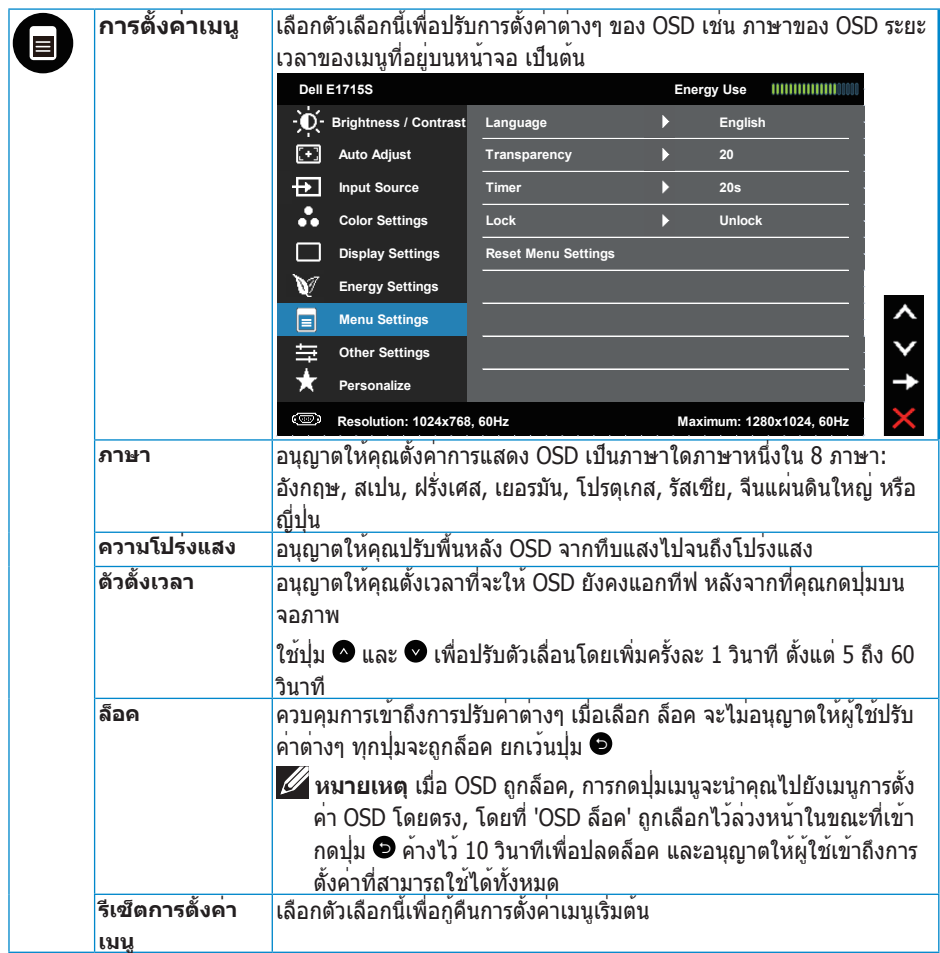

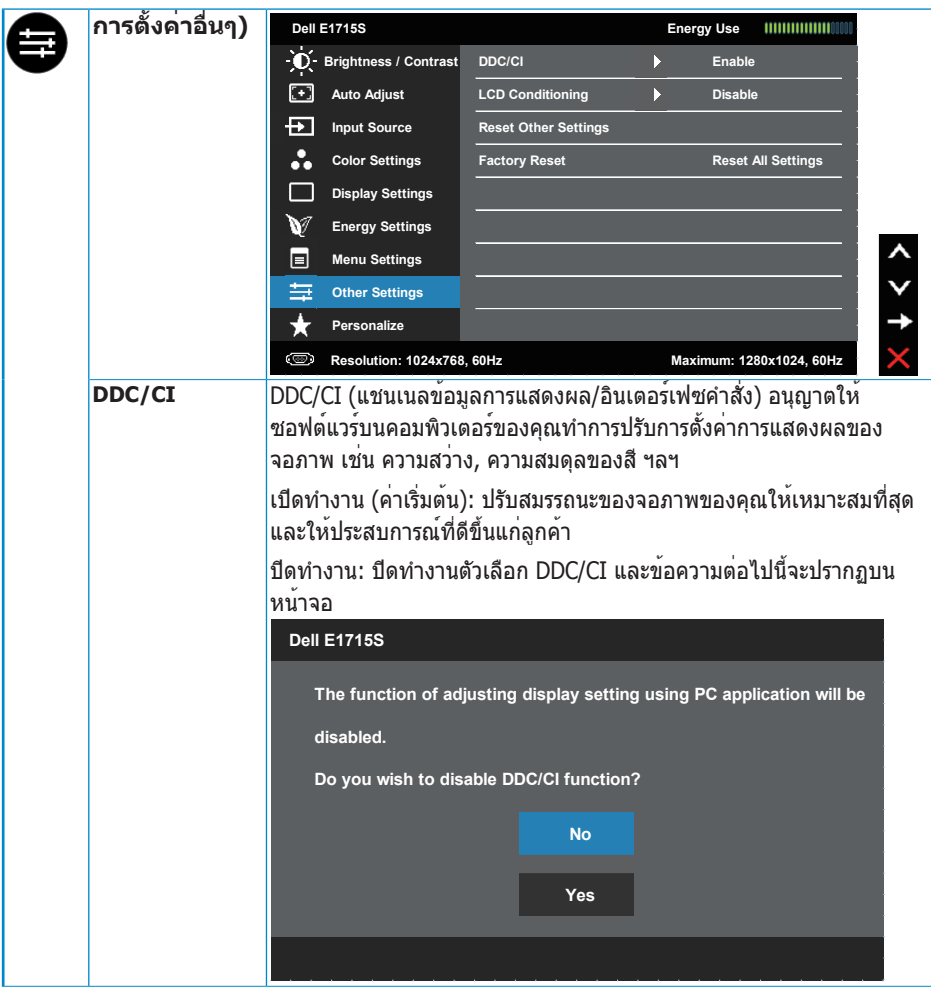

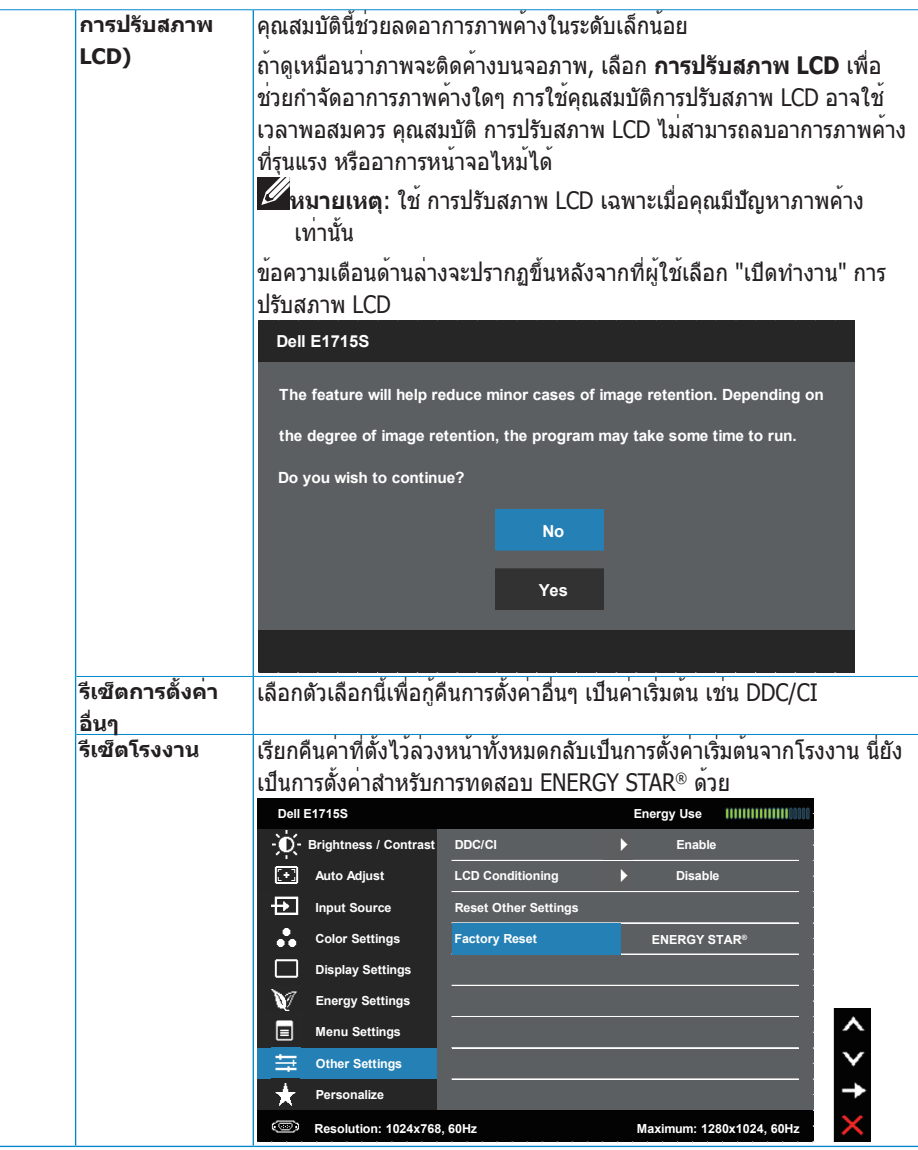

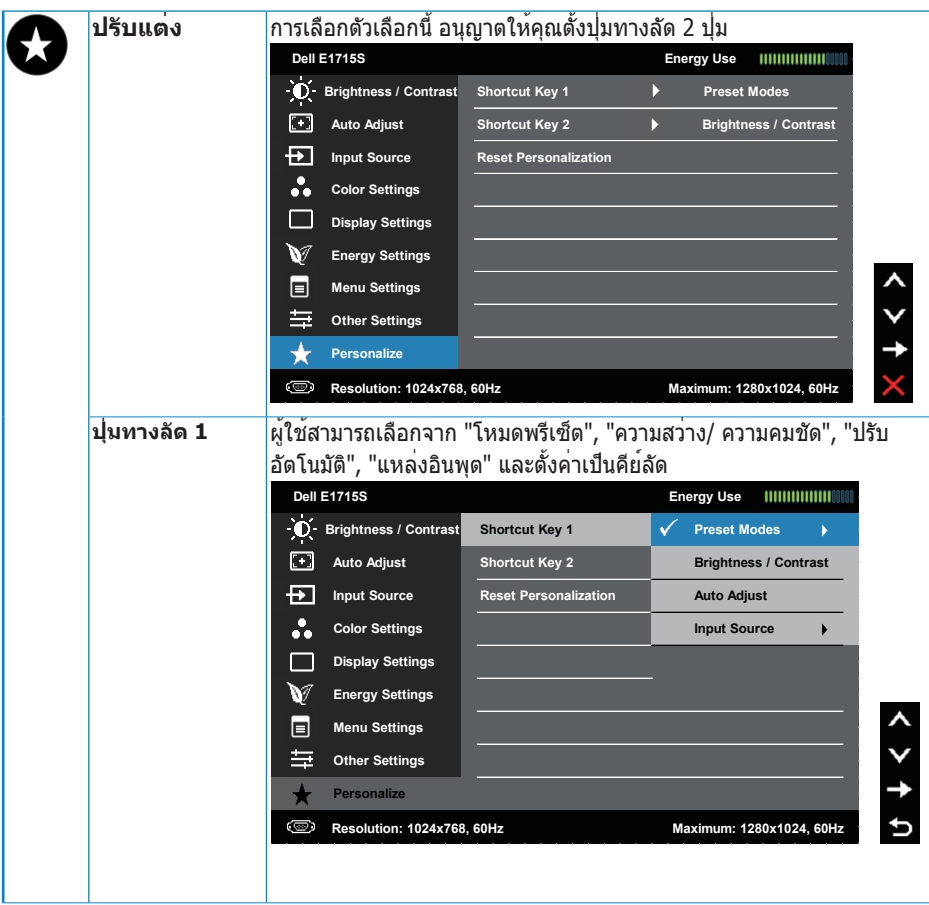

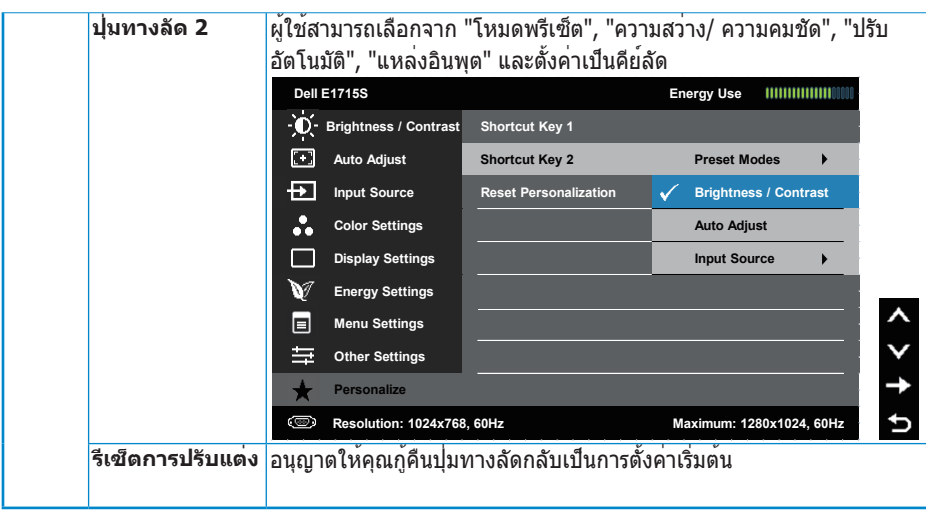

# <span id="page-39-0"></span>**ข้อความ OSD**

เมื่อจอภาพไม่รองรับโหมดความละเอียดใดๆ คุณจะเห็นข้อความต่อไปนี้ **E1715S:**

#### **Dell E1715S**

**The current input timing is not supported by the monitor display. Please**

**change your input timing to 1280 X 1024, 60Hz or any other monitor**

**listed timing as per the monitor specifications.**

นี่หมายความว่าจอภาพไม่สามารถซิงโครไนซ์กับสัญญาณที่กำ ลังได้รับจาก คอมพิวเตอร์ ดู สำ หรับช่วงความถี่แนวนอนและแนวตั้งที่สามารถระบุได้โดยจอภาพ นี้ โหมดที่แนะนำ คือ 1280 x 1024

คุณจะเห็นข้อความต่อไปนี้ก่อนที่ฟังก์ชั่น DDC/CI จะปิดทำ งาน

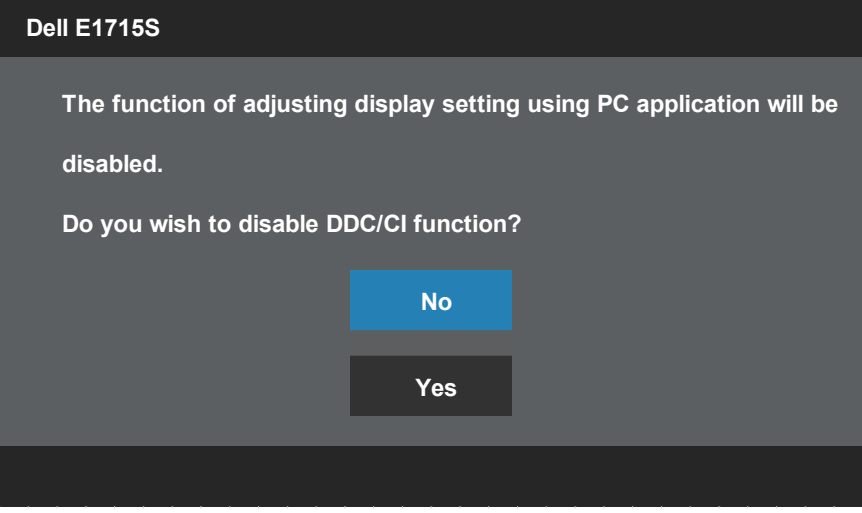

เมื่อจอภาพเข้าสู่โหมด **ประหยัดพลังงาน**, ข้อความต่อไปนี้จะปรากฏขึ้น:

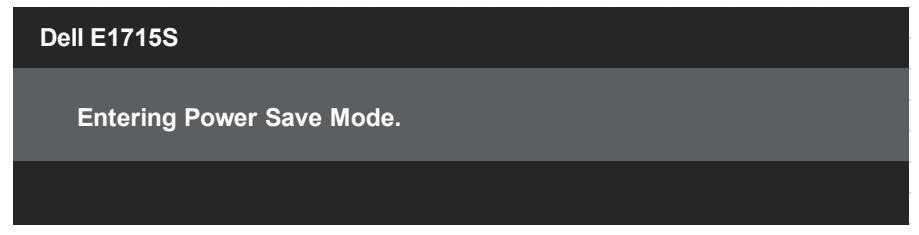

เปิดทำ งานคอมพิวเตอร์ และปลุกจอภาพขึ้นมา เพื่อเข้าถึงไปยัง **[OSD](#page-28-1)**

**Dell E1715S**

ถ้าคุณกดปุ่มใดๆ นอกเหนือจากปุ่มเพาเวอร์ ข้อความต่อไปนี้จะปรากฏขึ้น โดยขึ้นอยู่ กับอินพุตที่เลือก:

**There is no signal coming from your computer. Press any key on the keyboard or move the mouse to wake it up. If there is no display, press the monitor button now to select the correct input source on the On-Screen-Display menu.**

ถ้าสายเคเบิล VGA หรือ DP ไม่ได้เชื่อมต่ออยู่ กล่องโต้ตอบแบบลอยที่แสดงด้านล่าง จะปรากฏขึ้น จอภาพจะเข้าสู่ **โหมดประหยัดพลังงานหลังจาก 5 นาที** ถ้าถูกปล่อย ทิ้งไว้ที่สถานะนี้

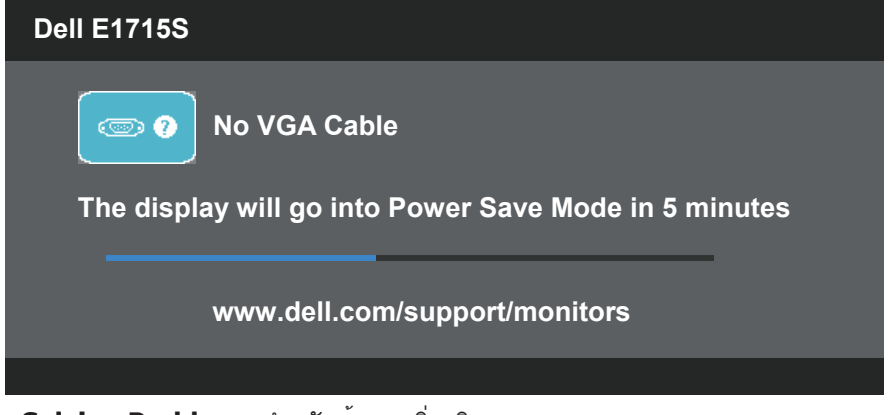

ดู **[Solving Problems](#page-43-1)** สำ หรับข้อมูลเพิ่มเติม

# <span id="page-41-0"></span>**การตั้งค่าความละเอียดสูงสุด**

ในการตั้งค่าความละเอียดสูงสำ หรับจอภาพ:

### **Windows 7, Windows 8/Windows 8.1:**

- 1. สำ หรับ Windows 8/Windows 8.1 เท่านั้น ให้เลือกเดสก์ทอปไทล์เพื่อสลับไป เป็นเดสก์ทอปแบบคลาสสิก
- 2. คลิกขวาบนเดสก์ทอป และคลิก **ความละเอียดหน้าจอ**
- 3. คลิกรายการแบบดึงลงของความละเอียดหน้าจอ และเลือก 1280 x 1024
- $\Delta$  คลิก ตกลง

### **Windows 10:**

- 1. คลิกขวาบนเดสก์ทอป และคลิก **Display settings (การตั้งค่าการแสดงผล)**
- 2. คลิก **Advanced display settings. (การตั้งค่าการแสดงผลขั้นสูง)**
- 3. คลิกรายการแบบดึงลงของ **Resolution (ความละเอียด)** และเลือก 1280 x 1024

### 4. คลิก **Apply (นำ าไปใช้)**

หากคุณไม่เห็นตัวเลือก 1280 x 1024 คุณอาจจำ เป็นต้องอัพเดตไดรฟ์เวอร์กราฟิกของ คุณ ให้ทำ หนึ่งในกระบวนการต่อไปนี้ให้สมบูรณ์ โดยขึ้นอยู่กับคอมพิวเตอร์ของคุณ หากคุณมีคอมพิวเตอร์เดสก์ทอปหรือคอมพิวเตอร์พกพา Dell

• ไปที่ [www.dell.com/support](http://www.dell.com/support) ป้อนแท็กบริการของคุณ และดาวน์โหลด ไดรเวอร์ล่าสุดสำ หรับกราฟิกการ์ดของคุณ

หากคุณใช้คอมพิวเตอร์ (พกพาหรือเดสก์ทอป) ที่ไม่ใช่ Dell

- ไปที่เว็บไซต์สนับสนุนสำ หรับคอมพิวเตอร์ของคุณ และดาวน์โหลดไดรฟ์เวอร์ กราฟิกล่าสุด
- ไปที่เว็บไซต์กราฟิกการ์ดของคุณ และดาวน์โหลดไดรฟ์เวอร์กราฟิกล่าสุด

# <span id="page-42-0"></span>**ใช้คุณลักษณะที่เอียง**

### **ที่เอียง**

ในขณะที่ต่อขาตั้งอยู่ คุณสามารถเอียงจอภาพไปเป็นมุมการรับชมที่สบายที่สุด

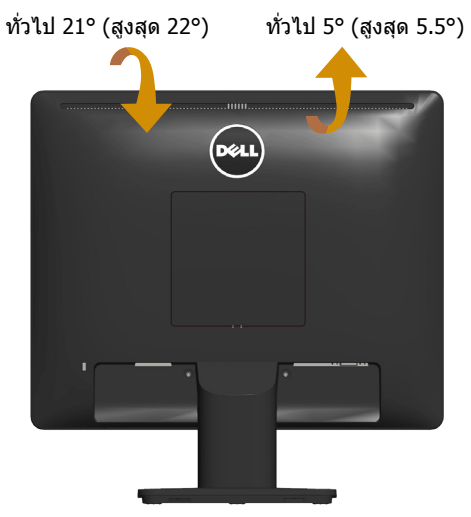

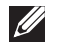

**หมายเหตุ** ฐานขาตั้งไม่ได้ต่ออยู่ เมื่อจอภาพถูกส่งมอบจากโรงงาน

# <span id="page-43-1"></span><span id="page-43-0"></span>**การแก้ไขปัญหา**

 $\sqrt{\hat{}}$  คำเตือน ก**่อนที่คุณจะเริ่มกระบวนการใดๆ ในส่วนนี้** ให**้ทำตาม** Safety\_ **[Instructions](#page-49-2)**

### **ทดสอบตัวเอง**

จอภาพของคุณมีคุณสมบัติการทดสอบตัวเองที่อนุญาตให้คุณตรวจสอบว่าจอภาพ ทำ งานอย่างเหมาะสมหรือไม่ หากจอภาพและคอมพิวเตอร์ของคุณเชื่อมต่ออย่าง เหมาะสม แต่หน้าจอก็ยังคงมืดอยู่ ให้รันการทดสอบตัวเอง โดยดำ เนินการตามขั้น ตอนต่อไปนี้

- 1. ปิดทั้งคอมพิวเตอร์และจอภาพ
- 2. ถอดปลั๊กสายเคเบิลวิดีโอจากด้านหลังของคอมพิวเตอร์ เพื่อให้การดำ เนินการ ทดสอบตัวเองเป็นไปอย่างเหมาะสม ให้ถอดสายเคเบิลวิดีโอที่เชื่อมต่อจากด้าน หลังของคอมพิวเตอร์
- 3. เปิดจอภาพ

้กล่องโต้ตอบแบบลอยควรปรากภบนหน้าจอ (บนพื้นหลังสีดำ) หากจอภาพไม่ สามารถรับรู้ถึงสัญญาณวิดีโอ และทำ งานอย่างถูกต้อง ในขณะที่อยู่ในโหมด ทดสอบตัวเอง LED เปิดปิดจะติดเป็นสีขาว นอกจากนี้ ขึ้นอยู่กับอินพุตที่เลือก กล่องโต้ตอบแบบใดแบบหนึ่งที่แสดงด้านล่าง จะเลื่อนตลอดทั่วทั้งหน้าจออย่าง ต่อเนื่อง

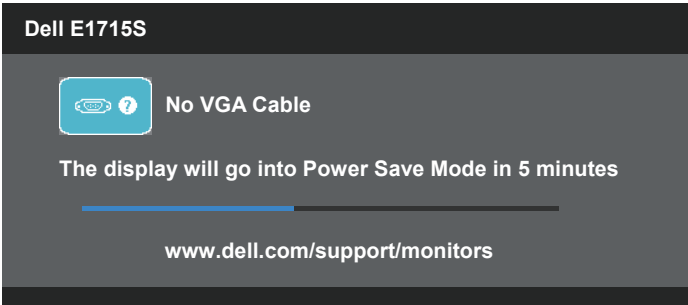

- 4. กล่องนี้ยังปรากฏขึ้นระหว่างการทำ งานระบบตามปกติ หากสายเคเบิลวิดีโอถูก ถอดออกหรือเสียหายด้วย จอภาพจะเข้าสู่ **โหมดประหยัดพลังงานหลังจาก 5 นาที** ถ้าถูกปล่อยทิ้งไว้ที่สถานะนี้
- 5. ปิดจอภาพของคุณ และเชื่อมต่อสายเคเบิลวิดีโอใหม่ จากนั้นเปิดทั้งคอมพิวเตอร์ และจอภาพ

หากหน้าจอของจอภาพยังคงว่างอีกหลังจากที่คุณใช้กระบวนการก่อนหน้านี้แล้ว ให้ ิตรวจสอบตัวควบคุมวิดีโอและคอมพิวเตอร์ เนื่องจากจอภาพของคุณทำงานได้อย่าง ถูกต้อง

## <span id="page-44-0"></span>**การวินิจฉัยในตัว**

จอภาพของคุณมีเครื่องมือการวินิจฉัยในตัวที่ช่วยคุณหาว่าความผิดปกติของหน้าจอที่ คุณเผชิญอยู่ว่าเป็นปัญหากับจอภาพของคุณหรือกับคอมพิวเตอร์และวิดีโอการ์ดของ คุณ

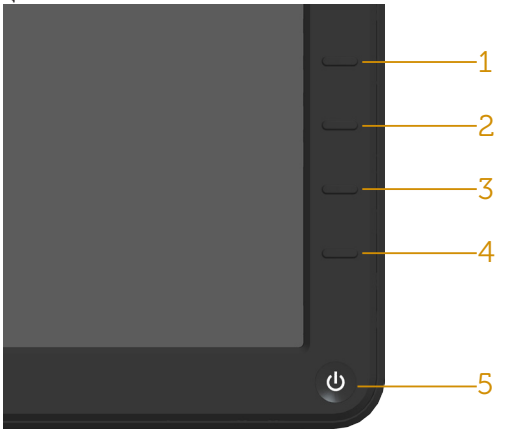

**หมายเหตุ**: คุณสามารถรันการวินิจฉัยในตัวได้เฉพาะเมื่อสายเคเบิลวิดีโอไม่ได้ เสียบอยู่ และจอภาพอยู่ใน โหมดทดสอบตัวเอง เท่านั้น

ในการรันการวินิจฉัยในตัว

- 1. ตรวจดูให้แน่ใจว่าหน้าจอสะอาด (ไม่มีอนุภาคฝุ่นบนพื้นผิวของหน้าจอ)
- 2. ถอดปลั๊กสายเคเบิลวิดีโอจากด้านหลังของคอมพิวเตอร์หรือจอภาพ จากนั้น จอภาพจะเข้าไปยังโหมดทดสอบตัวเอง
- 3. กด **ปุ่ม 1** และ **ปุ่ม 4** บนแผงด้านหน้าค้างไว้พร้อมกันเป็นเวลา 2 วินาที หน้า จอสีเทาจะปรากฏขึ้น
- 4. ตรวจสอบหน้าจอเพื่อหาความผิดปกติอย่างละเอียด
- 5. กด **ปุ่ม 4** บนแผงด้านหน้าอีกครั้ง สีของหน้าจอจะเปลี่ยนเป็นสีแดง
- 6. ตรวจสอบจอแสดงผลเพื่อหาความผิดปกติ
- 7. ทำ ซ้ำ ขั้นตอนที่ 5 และ 6 เพื่อตรวจสอบจอแสดงผลในหน้าจอสีเขียว สีน้ำ เงิน สีดำ สีขาว

การทดสอบสมบูรณ์เมื่อหน้าจอสีขาวปรากฏขึ้น เพื่อที่จะออก, กด **ปุ่ม 4** อีกครั้ง หากคุณตรวจไม่พบความผิดปกติใดๆ บนหน้าจอเมื่อใช้เครื่องมือการวินิจฉัยในตัว หมายความว่าจอภาพทำ งานเป็นปกติ ให้ตรวจสอบวิดีโอการ์ดและคอมพิวเตอร์

# <span id="page-45-0"></span>**ปัญหาทั่วไป**

ตารางต่อไปนี้ประกอบด้วยขอมูลทั่วไป เกี่ยวกับปัญหาที่เกิดกับจอภาพทั่วไปที่คุณ อาจพบ และทางแกไขปัญหาที่อาจทำได

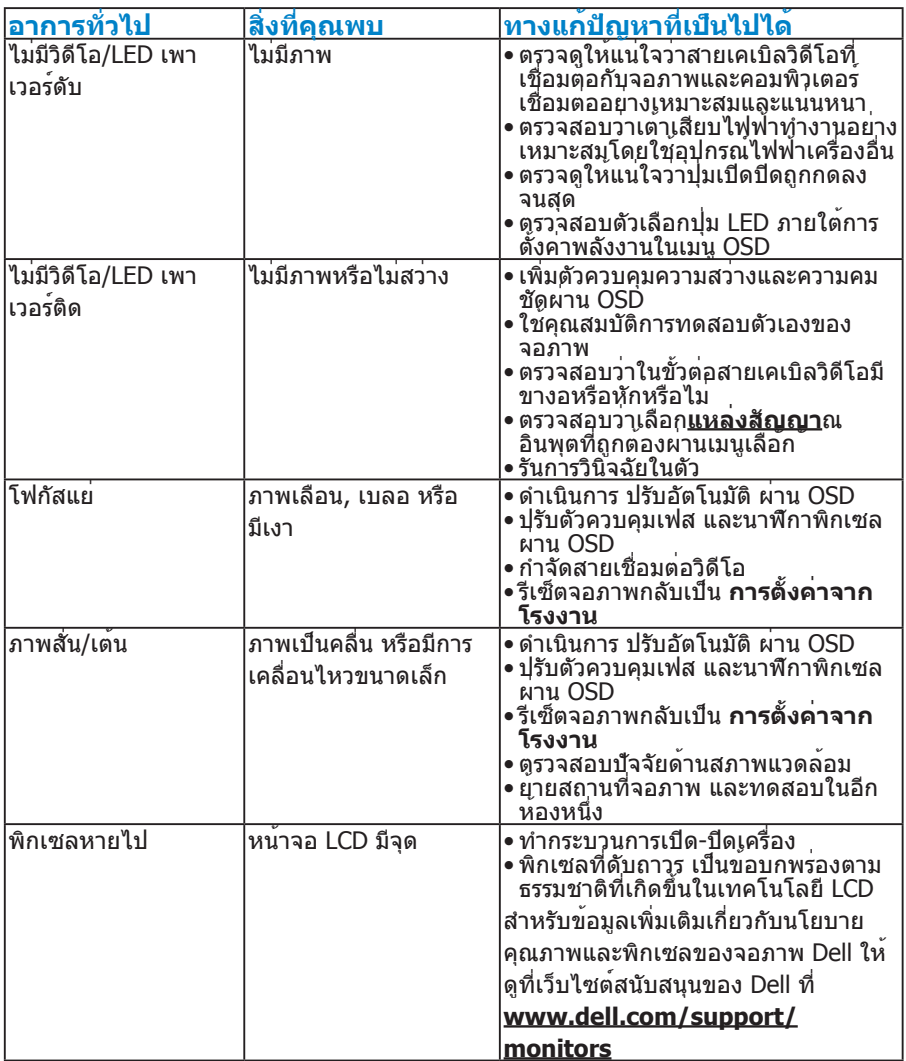

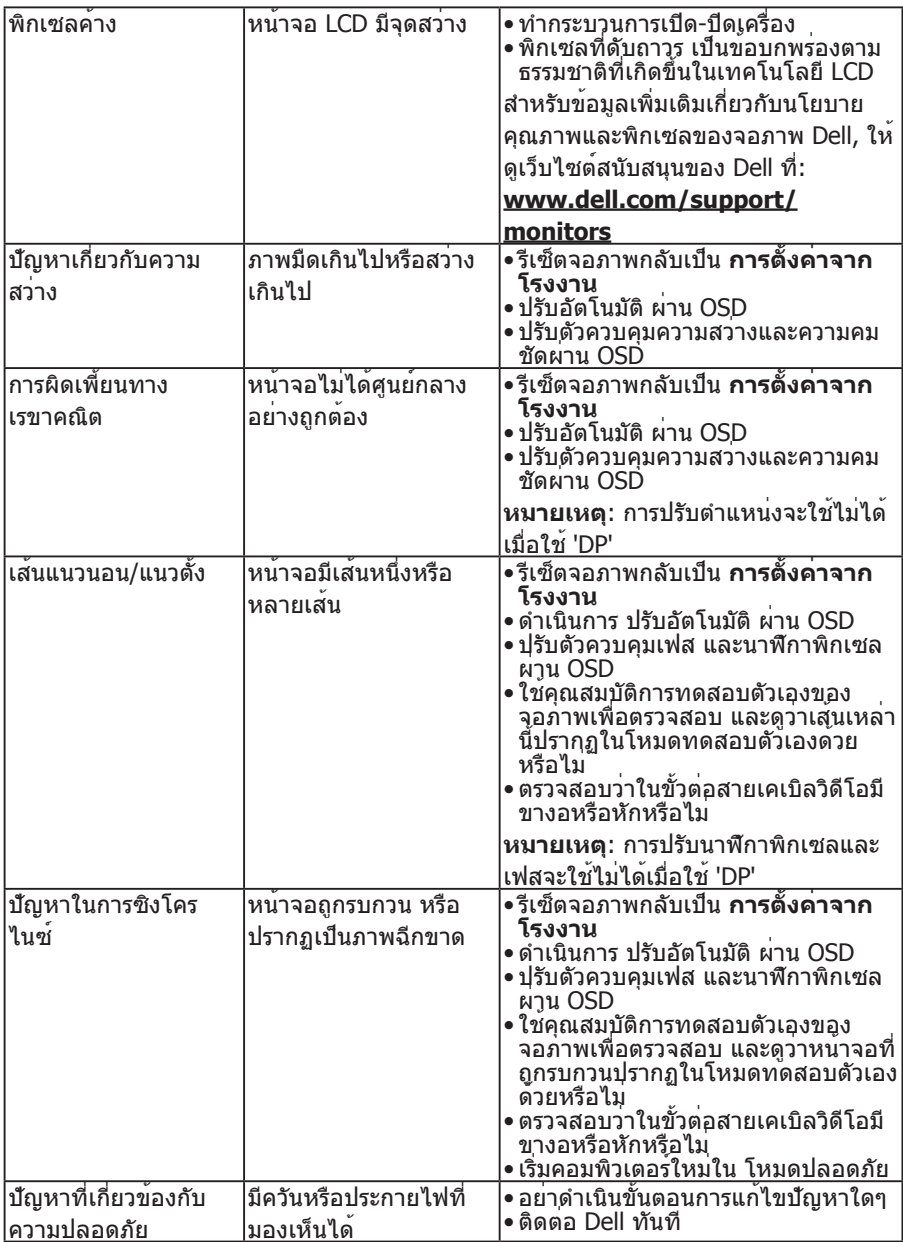

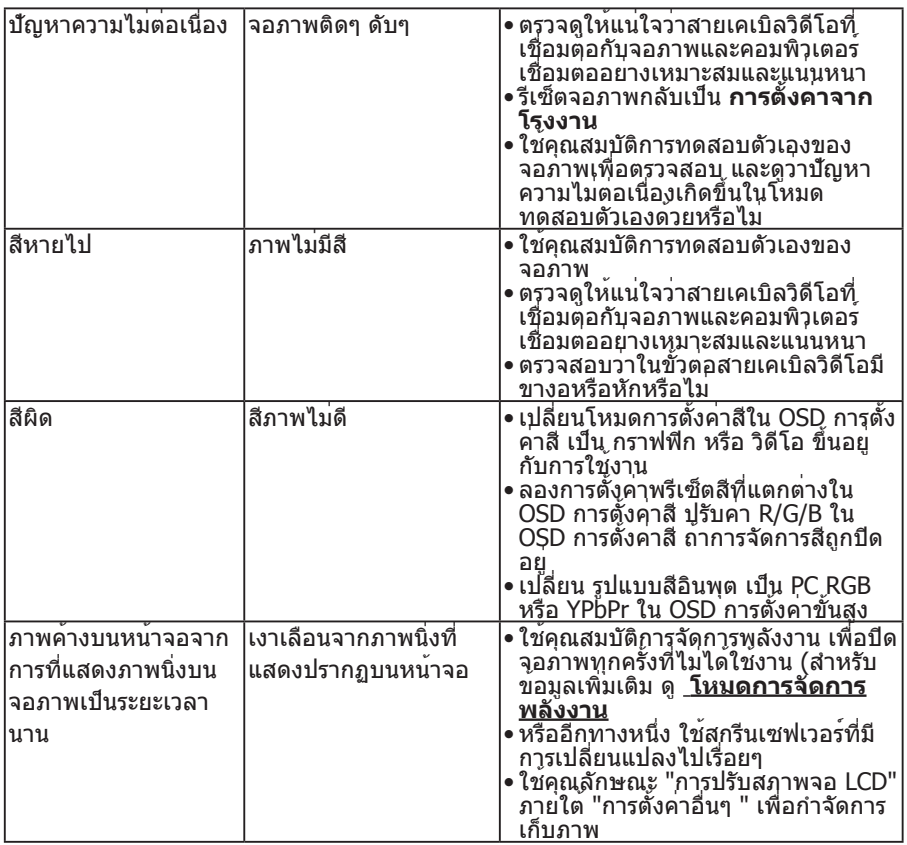

# <span id="page-48-0"></span>**ปัญหาเฉพาะของผลิตภัณฑ์**

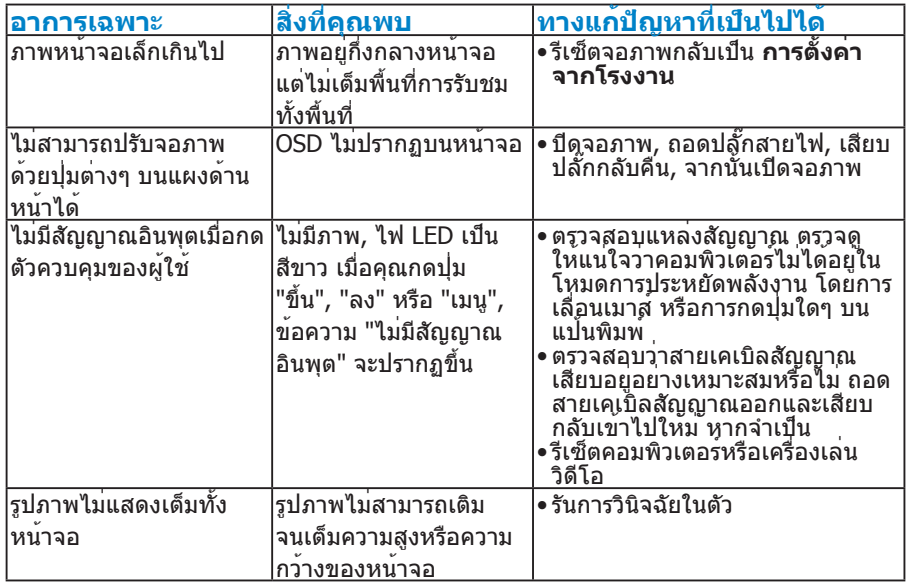

**หมายเหตุ**: ฟังก์ชั่นปรับอัตโนมัติจะใช้ไม่ได้เมื่อเลือกโหมด DP

# <span id="page-49-0"></span>**ภาคผนวก**

<span id="page-49-2"></span> $\bigwedge$ **คำ เตือน การใช้ตัวควบคุม การปรับแต่ง หรือกระบวนการอื่นๆ นอก เหนือจากที่ระบุในเอกสารฉบับนี้ อาจเป็นผลให้เกิดไฟฟ้าช็อต อันตรายจาก ไฟฟ้า และ/หรืออันตรายทางกล**

ี่ สำหรับข้อมูลเกี่ยวกับขั้นตอนเพื่อความปลอดภัย ให<sup>้</sup>ดู *คู่มือข้อมูลผลิตภัณฑ์* 

## **ประกาศ FCC (สหรัฐอเมริกาเท่านั้น) และข้อมูลเกี่ยวกับระเบียบข้อ บังคับอื่นๆ**

ี่ สำหรับประกาศ FCC และข้อมูลเกี่ยวกับระเบียบข้อบังคับอื่นๆ ให้ดูเว็บไซต์ความ สอดคล้องกับระเบียบข้อบังคับที่ [www.dell.com/regulatory\\_compliance](http://www.dell.com\regulatory_compliance) **อุปกรณ์นี้สอดคล้องกับส่วนที่ 15 ของกฎข้อบังคับ FCC การทำ งานเป็นไป ตามเงื่อนไขสองข้อต่อไปนี้:**

- (1) อุปกรณ์นี้ต้องไม่ก่อให้เกิดการรบกวนที่เป็นอันตราย
- (2) อุปกรณ์นี้ต้องทนต่อการรบกวนใดๆ ที่ได้รับ รวมทั้งการรบกวนที่อาจก่อให้เกิดการ ทำ งานที่ไม่พึงประสงค์

# <span id="page-49-1"></span>**การติดต่อ Dell**

### **สำ หรับลูกค้าในสหรัฐอเมริกา ติดต่อที่หมายเลข 800-WWW-DELL (800- 999-3355)**

**หมายเหตุ**:ถ้าคุณไม่มีการเชื่อมต่ออินเทอร์เน็ตที่ใช้งานได้ คุณสามารถหาข้อมูล การติดต่อได้จากใบสั่งซื้อ สลิปบรรจุภัณฑ์ บิล หรือแคตาล็อกผลิตภัณฑ์ Dell

**Dell มีตัวเลือกการสนับสนุนและบริการออนไลน์และทางโทรศัพท์หลายอย่าง การให้บริการแตกต่างกันไปตามประเทศ ผลิตภัณฑ์ และบริการบางอย่าง**

**อาจไม่มีในพื้นที่ของคุณ**

**เพื่อรับเนื้อหาการสนับสนุนจอภาพแบบออนไลน์:** 

1. ไปที่เว็บไซต์ **[www.dell.com/support/monitors](http://www.dell.com/support/monitors)**

**หากต้องการติดต่อ Dell สำ หรับฝ่ายขาย การสนับสนุนด้านเทคนิค หรือ ปัญหาเกี่ยวกับบริการลูกค้า**

- 1. ไปที่เว็บไซต์ **[www.dell.com/support](http://www.dell.com/support)**
- 2. ตรวจสอบประเทศหรือภูมิภาคของคุณในเมนู **เลือกประเทศ/ภูมิภาค** ที่ด้าน ซ้ายของหน้า
- 3. คลิก **ติดต่อเรา** ที่ด้านซ้ายบนของหน้า
- 4. เลือกลิงก์บริการหรือการสนับสนุนที่เหมาะสมตามความต้องการของคุณ
- 5. เลือกวิธีในการติดต่อ Dell ที่คุณติดต่อได้สะดวก

# <span id="page-50-0"></span>**การตั้งค่าจอภาพของคุณ**

# **การตั้งค่าความละเอียดหน้าจอเป็น 1280 x 1024 (สูงที่สุด)**

เพื่อให้ได้ประสิทธิภาพในการแสดงผลดีที่สุดในขณะที่ใช้ระบบปฏิบัติการ Microsoft Windows ให้ตั้งค่าความละเอียดการแสดงผลเป็น 1280 x 1024 โดยทำ ตามขั้นตอน ต่อไปนี้:

### **ใน Windows 7, Windows 8/Windows 8.1:**

- 1. สำ หรับ Windows 8/Windows 8.1 เท่านั้น ให้เลือกเดสก์ทอปไทล์เพื่อสลับไป เป็นเดสก์ทอปแบบคลาสสิก
- 2. คลิกขวาบนเดสก์ทอป และคลิก ความละเอียดหน้าจอ
- 3. คลิกรายการแบบดึงลงของความละเอียดหน้าจอ และเลือก 1280 x 1024
- 4. คลิก ตกลง

#### **Windows 10:**

- 1. คลิกขวาบนเดสก์ทอป และคลิก **Display settings (การตั้งค่าการแสดงผล)**
- 2. คลิก **Advanced display settings. (การตั้งค่าการแสดงผลขั้นสูง)**
- 3. คลิกรายการแบบดึงลงของ **Resolution (ความละเอียด)** และเลือก 1280 x 1024
- 4. คลิก **Apply (นำ าไปใช้)**

หากคณไม่เห็นตัวเลือก 1280 x 1024 คุณอาจจำเป็นต้องอัพเดตไดรฟ์เวอร์กราฟิกของ คุณ โปรดเลือกสถานการณ์ด้านล่างที่ตรงกับระบบคอมพิวเตอร์ที่คุณกำ ลังใช้ที่สุด และปฏิบัติตามขั้นตอน

1:**[ถ้าคุณมีคอมพิวเตอร์เดสก์ทอป Dell หรือคอมพิวเตอร์พกพา Dell ที่](#page-51-1) [สามารถเข้าถึงอินเทอร์เน็ตได](#page-51-1)้**

2:**[ถ้าคุณมีคอมพิวเตอร์เดสก์ทอป, คอมพิวเตอร์พกพา หรือกราฟฟิกการ์ดท](#page-51-2)ี่ [ไม่ใช่ยี่ห้อ Dell](#page-51-2)**

## <span id="page-51-1"></span><span id="page-51-0"></span>**ถ้าคุณมีคอมพิวเตอร์เดสก์ทอป Dell หรือคอมพิวเตอร์พกพา Dell ที่สามารถเข้าถึงอินเทอร์เน็ตได้**

- 1. ไปที่<http://www.dell.com/support>, ป้อนแท็กบริการของคุณ และดาวน์โหลด ไดรเวอร์ล่าสุดสำ หรับกราฟฟิกการ์ดของคุณ
- 2. หลังจากที่ติดตั้งไดรเวอร์สำ หรับกราฟฟิกอะแดปเตอร์ของคุณ ให้พยายามตั้งค่า ความละเอียดเป็น 1280 x 1024 อีกครั้ง
- **หมายเหตุ**: ถ้าคุณไม่สามารถตั้งค่าความละเอียดเป็น 1280 x 1024 ได้ โปรด ติดต่อ Dell เพื่อสอบถามเกี่ยวกับกราฟฟิกอะแดปเตอร์ที่สนับสนุนความละเอียด เหล่านี้

## <span id="page-51-2"></span>**ถ้าคุณมีคอมพิวเตอร์เดสก์ทอป, คอมพิวเตอร์พกพา หรือกราฟฟิก การ์ดที่ไม่ใช่ยี่ห้อ Dell**

### **ใน Windows 7, Windows 8/Windows 8.1:**

- 1. สำ หรับ Windows 8/Windows 8.1 เท่านั้น ให้เลือกเดสก์ทอปไทล์เพื่อสลับไป เป็นเดสก์ทอปแบบคลาสสิก
- 2. คลิกขวาบนเดสก์ทอป และคลิก การปรับแต่ง
- 3. คลิก เปลี่ยนการตั้งค่าการแสดงผล
- 4. คลิก การตั้งค่าขั้นสูง
- 5. ระบผ<sup>ู้</sup>จำหน่ายกราฟิกคอนโทรลเลอร์ของคณจากคำอธิบายที่ด้านบนของหน้าต่าง (เช่น NVIDIA, ATI, Intel ฯลฯ)
- 6. โปรดอ้างอิงจากเว็บไซต์ของผู้จำ หน่ายกราฟฟิกการ์ดสำ หรับไดรเวอร์ที่อัพเดต (ตัวอย่างเช่น, <http://www.ATI.com> หรือ [http://www.NVIDIA.com\)](http://www.NVIDIA.com)
- 7. หลังจากที่ติดตั้งไดรเวอร์สำ หรับกราฟฟิกอะแดปเตอร์ของคุณ ให้พยายามตั้งค่า ความละเอียดเป็น 1280 x 1024 อีกครั้ง

### **ใน Windows 10:**

- 1. คลิกขวาบนเดสก์ทอป และคลิก **Display settings (การตั้งค่าการแสดงผล)**
- 2. คลิก **Advanced display settings. (การตั้งค่าการแสดงผลขั้นสูง)**
- 3. คลิก **Display adapter properties (คุณสมบัติอะแดปเตอร์การแสดงผล)**
- 4. ระบุผู้จำ าหน่ายกราฟฟิกคอนโทรลเลอร์ของคุณ จากคำ าอธิบายที่ด้านบนของ หน้าต่าง (เช่น NVIDIA, ATI, Intel ฯลฯ)
- 5. โปรดอ้างอิงจากเว็บไซต์ของผ<sup>ู้</sup>จำาหน่ายกราฟฟิกการ์ดสำาหรับไดรเวอร์ที่อัปเดต (เช่น http://www.ATI.com หรือ http://www.NVIDIA.com)
- 6. หลังจากที่ติดตั้งไดรเวอร์สำ าหรับกราฟฟิกอะแดปเตอร์ของคุณแล้ว ให้พยายาม ตั้งค่าความละเอียดเป็น 1280 x 1024 อีกครั้ง
- **หมายเหตุ**: หากคุณไม่สามารถตั้งค่าความละเอียดเป็น 1280 x 1024 ได้ กรุณา ติดต่อผู้ผลิตคอมพิวเตอร์ของคุณ หรือพิจารณาซื้ออะแดปเตอร์กราฟิกที่รองรับ ความละเอียดวิดีโอที่ 1280 x 1024

## <span id="page-52-0"></span>**กระบวนการสำ หรับการตั้งค่าหน้าจอคู่ใน Windows 7, Windows 8/Windows 8.1 หรือ Windows 10**

#### **สำ หรับ** *Windows 7*

เชื่อมต่อจอภาพภายนอกเข้ากับแล็ปท็อปหรือคอมพิวเตอร์เดสก์ทอปโดยใช้สาย เคเบิลวิดีโอ (VGA, DVI, DP, HDMI ฯลฯ) และทำ ตามวิธีการติดตั้งด้านล่าง

# **วิธีที่ 1 การใช้ทางลัดแป้นพิมพ์ "Win+P"**

1. กดปุ่ม **โลโก้ Windows** + **P** บนแป้นพิมพ์ของคุณ

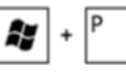

2. ในขณะที่กด **ปุ่มโลโก้ Windows** ค้างไว้ กด **P** เพื่อสลับระหว่างการเลือกการ แสดงผลแบบต่างๆ

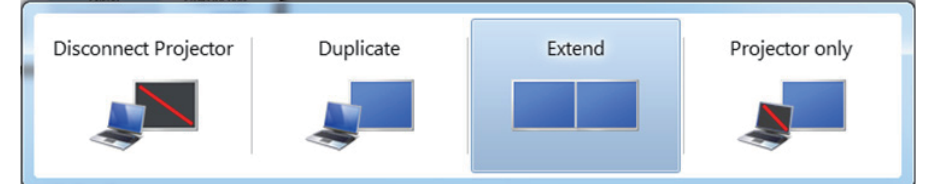

### **วิธีที่ 2 การใช้เมนู "ความละเอียดหน้าจอ"**

1. คลิกขวาบนเดสก์ทอป และคลิก **ความละเอียดหน้าจอ**

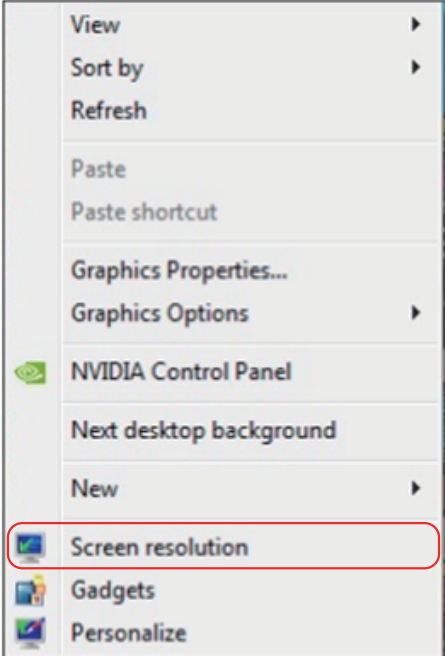

- 2. คลิก **หลายจอแสดงผล** เพื่อเลือกการเลือกจอแสดงผล ถ้าคุณไม่เห็นจอภาพ เพิ่มเติมในรายการ, คลิก **ตรวจจับ**
	- คุณอาจจำ เป็นต้องเริ่มระบบใหม่ และทำ ขั้นตอนที่ 1 ถึง 3 ซ้ำ หากระบบตรวจ ไม่พบจอภาพที่เพิ่มเข้ามา

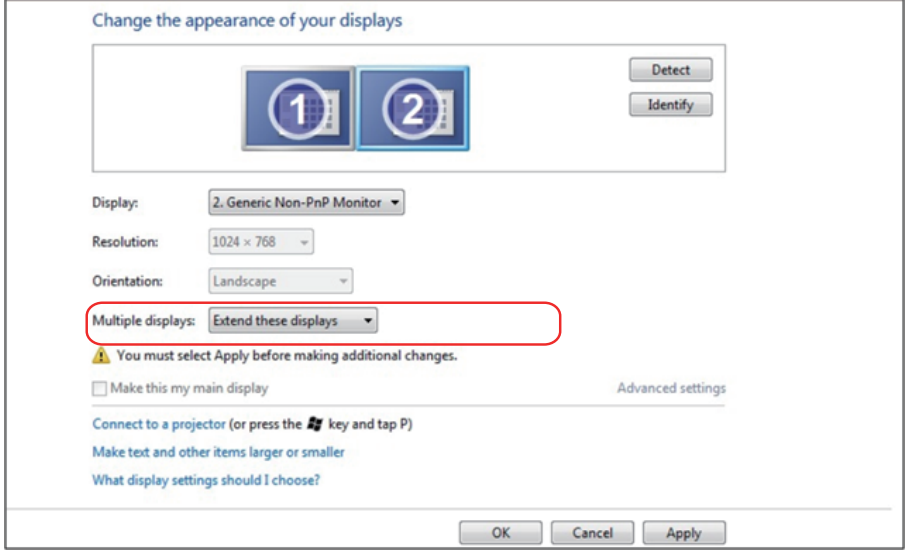

### <span id="page-54-0"></span>**สำ หรับ** *Windows 8/Windows 8.1*

เชื่อมต่อจอภาพภายนอกเข้ากับโน้ตบุ๊คหรือคอมพิวเตอร์เดสก์ทอปโดยใช้สายเคเบิล วิดีโอ (VGA, DVI, DP, HDMI ฯลฯ) และทำ ตามวิธีการติดตั้งด้านล่าง

### **วิธีที่ 1 การใช้ทางลัดแป้นพิมพ์ "Win+P"**

- 1. กดปุ่ม **โลโก้ Windows** + **P** บนแป้นพิมพ์ของคุณ
- 2. ในขณะที่กด **ปุ่มโลโก้ Windows** ค้างไว้ กด **P** เพื่อสลับระหว่างการเลือกการ แสดงผลแบบต่างๆ

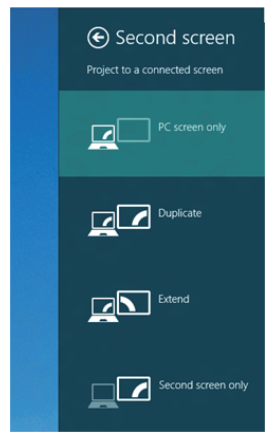

### **วิธีที่ 2 การใช้เมนู "ความละเอียดหน้าจอ"**

1. จากหน้าจอ เริ่ม, เลือกไทล์ **เดสก์ทอป** เพื่อสลับไปเป็นเดสก์ทอปแบบคลาสสิก

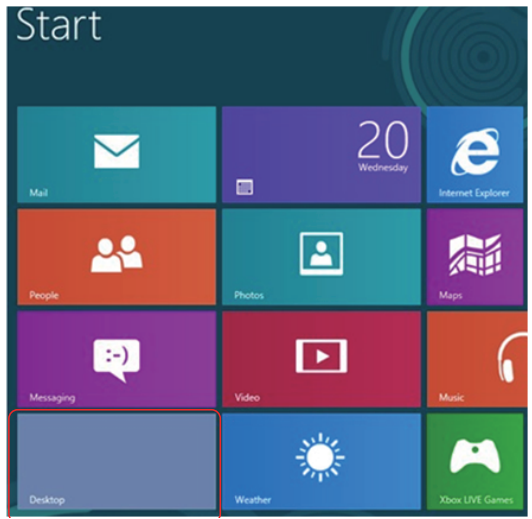

2. คลิกขวาบนเดสก์ทอป และคลิก **ความละเอียดหน้าจอ**

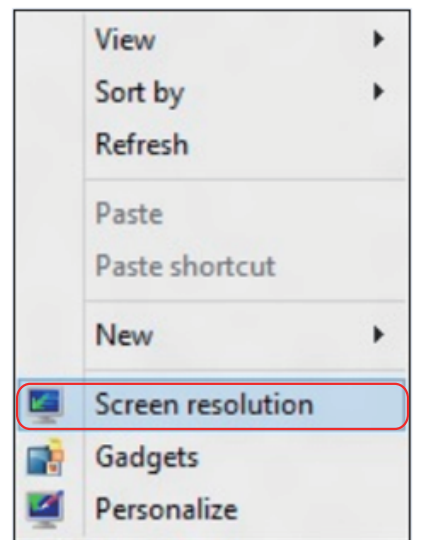

- 3. คลิก **หลายจอแสดงผล** เพื่อเลือกการเลือกจอแสดงผล ถ้าคุณไม่เห็นจอภาพ เพิ่มเติมในรายการ, คลิก ตรวจจับ
	- คุณอาจจำ เป็นต้องเริ่มระบบใหม่ และทำ ขั้นตอนที่ 1 ถึง 3 ซ้ำ หากระบบตรวจ ไม่พบจอภาพที่เพิ่มเข้ามา

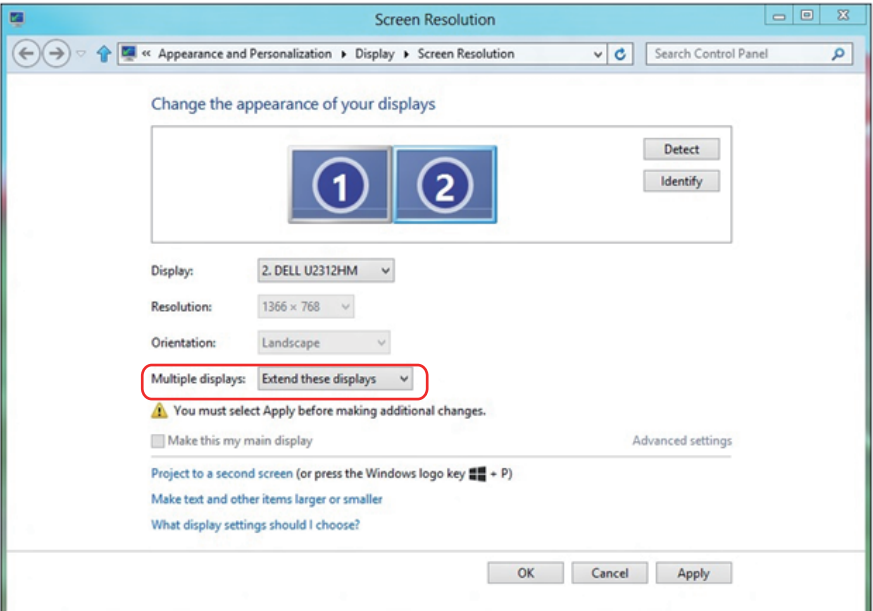

### **การตั้งค่าหลายหน้าจอใน Windows 7 หรือ Windows 8/Windows 8.1**

หลังจากที่ตั้งค่าการแสดงผลหลายจอภาพเสร็จแล้ว, ผู้ใช้สามารถเลือกรูปแบบการ แสดงผลที่ต้องการจากเมนู **หลายจอแสดงผล** ได้: ทำ ซ้ำ ขยาย แสดงเดสก์ทอป เปิดอยู่

**• ทำ ซ้ำ จอแสดงผลเหล่านี้** แสดงหน้าจอเดียวกันบนจอภาพสองจอด้วยความ ละเอียดเดียวกัน โดยเลือกจากจอภาพที่มีความละเอียดต่ำ กว่า

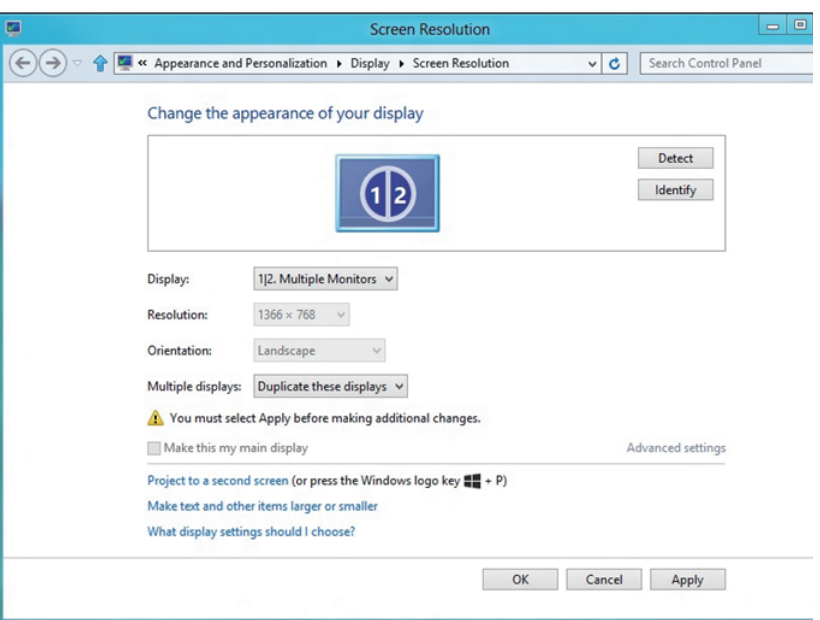

#### **สำ หรับ Windows 8/Windows 8.1**

**• ขยายจอแสดงผลเหล่านี้:** แนะนำ ให้ใช้ตัวเลือกนี้เมื่อจอภาพภายนอกเชื่อมต่อ อยู่กับคอมพิวเตอร์โน้ตบุ๊ค และจอภาพแต่ละจอสามารถแสดงหน้าจอที่แตกต่าง กันอย่างอิสระ เพื่อเพิ่มความสะดวกให้กับผู้ใช้มากขึ้น .ตำ แหน่งสัมพัทธ์ของหน้า จอต่างๆ สามารถถูกตั้งค่าได้ที่นี่ ตัวอย่างเช่น จอภาพ 1 อาจถูกตั้งค่าให้อยู่ทาง ซ้ายของจอภาพ 2 หรือในทางกลับกัน การตั้งค่านี้ขึ้นอยู่กับตำ แหน่งทางกายภาพ ของจอภาพ LCD เมื่อเทียบกับแล็ปท็อป เส้นแนวนอนที่แสดงบนจอภาพทั้งสอง สามารถถูกอ้างอิงบนแล็ปท็อปหรือจอภาพภายนอก นี่เป็นตัวเลือกที่สามารถปรับ ได้ทั้งหมด และสิ่งที่ผู้ใช้ต้องทำ ก็คือการลากจอภาพของหน้าจอหลักไปยังจอภาพ ที่ขยาย

#### **สำ หรับ Windows 7**

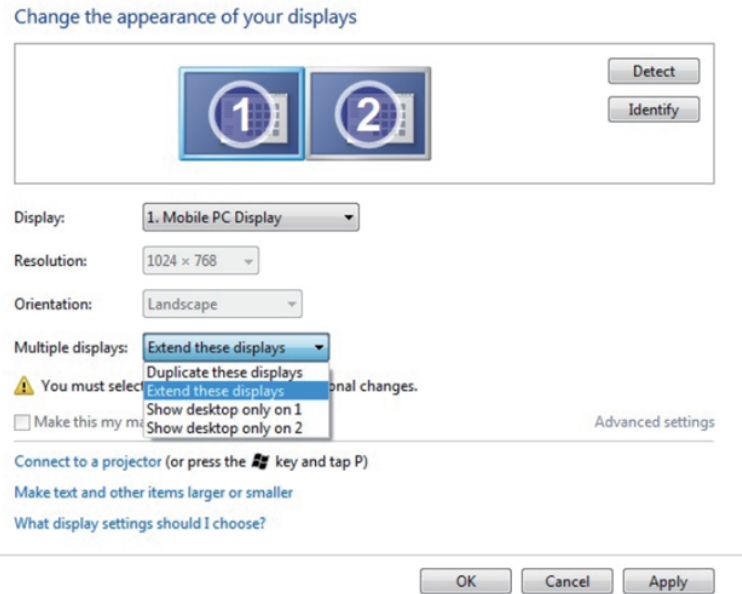

### **สำ หรับ Windows 8/Windows 8.1**

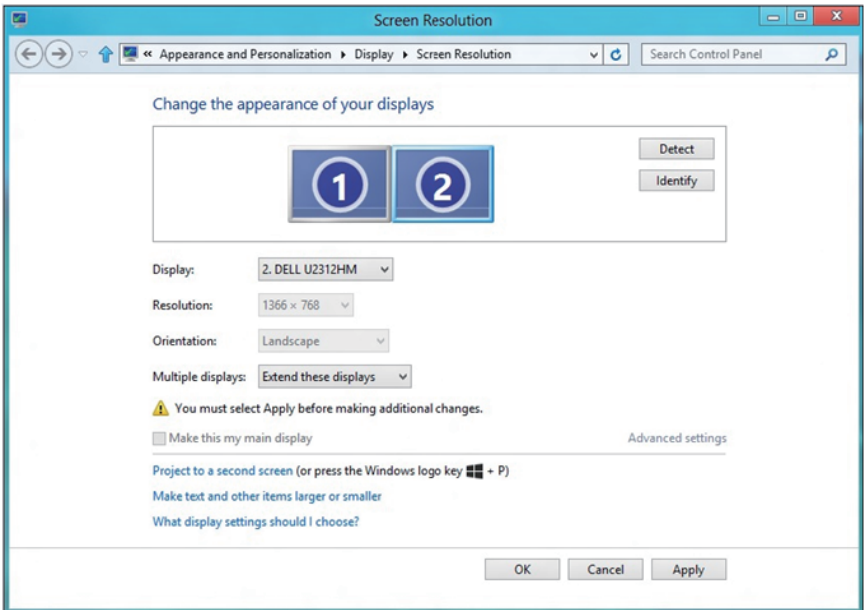

**• แสดงเดสก์ทอปเฉพาะบน…:** แสดงสถานะของจอภาพที่ต้องการ โดยทั่วไปตัว เลือกนี้จะถูกเลือกเมื่อแล็ปท็อปถูกใช้เป็น PC เพื่อที่ผู้ใช้สามารถเพลิดเพลินกับ จอภาพภายนอกที่มีขนาดใหญ่ได้ แล็ปท็อปในปัจุบันส่วนใหญ่รองรับความละเอียด ที่เป็นที่นิยมเหล่านี้ ตามที่แสดงในภาพด้านบน ความละเอียดของจอภาพโน้ตบุ๊คมี เพียง 1280 x 800, แต่หลังจากที่เชื่อมต่อกับจอภาพ LCD ภายนอกขนาด 27", ผู้ ใช้สามารถปรับปรุงคุณภาพเพื่อให้รับชมความละเอียดระดับ 1920 x 1080 ฟุล HD ได้ทันที

#### **สำ หรับ Windows 7**

Change the appearance of your displays

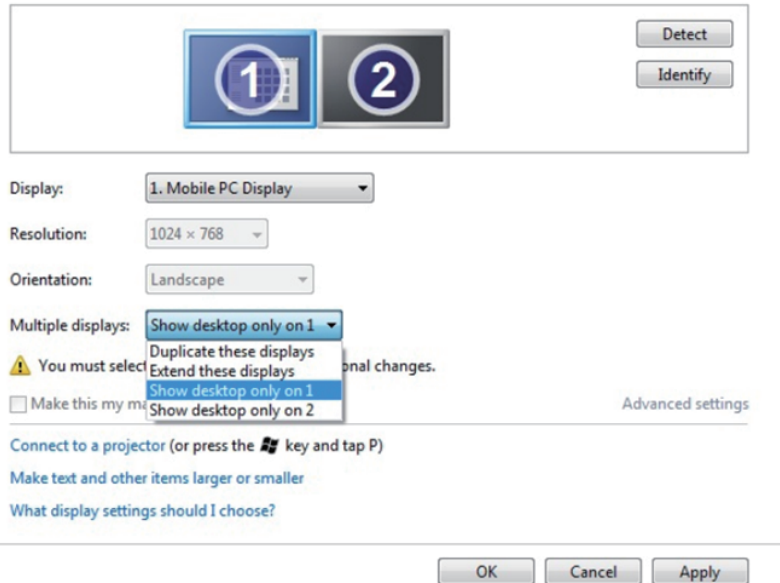

#### Change the appearance of your displays

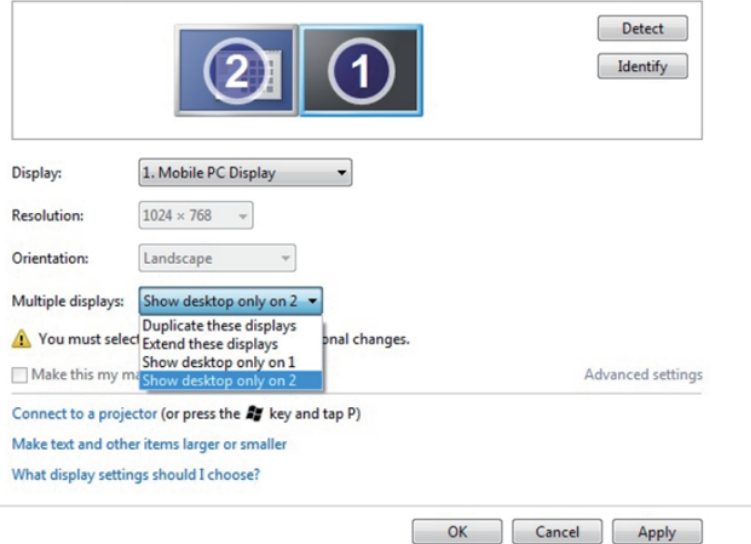

#### **สำ หรับ Windows 8/Windows 8.1**

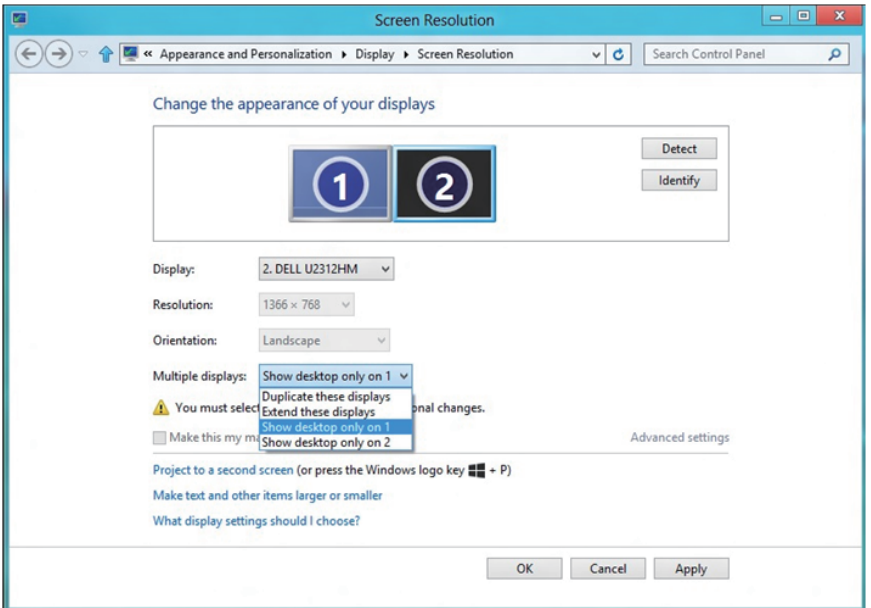

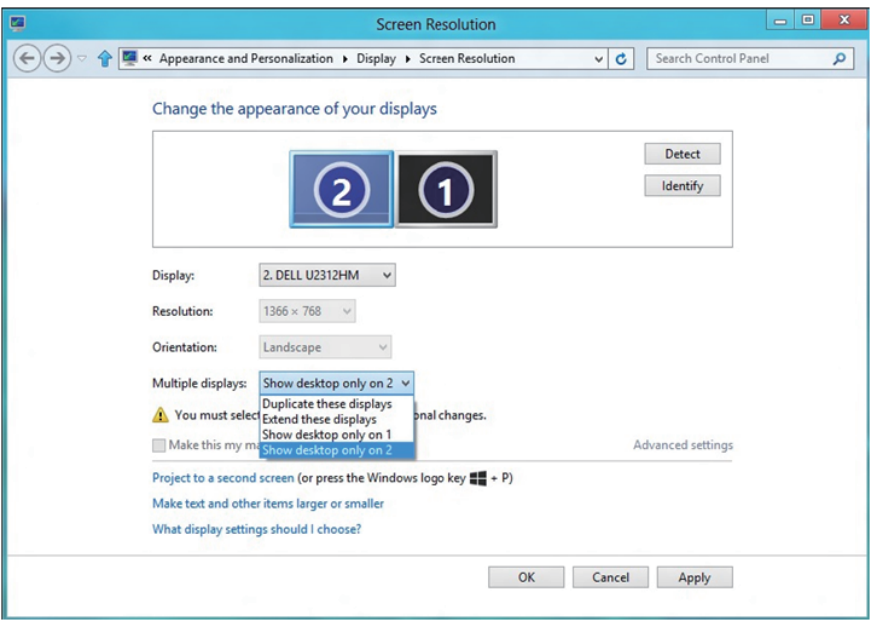

### <span id="page-61-0"></span>**สำ หรับ** *Windows 10*

เชื่อมต่อจอภาพภายนอกเข้ากับโน้ตบุ๊คหรือคอมพิวเตอร์เดสก์ทอปโดยใช้สายเคเบิล วิดีโอ (VGA, DVI, DP, HDMI ฯลฯ) และทำ ตามวิธีการติดตั้งด้านล่าง

### **วิธีที่ 1 การใช้ทางลัดแป้นพิมพ์ "Win+P"**

- 1. กดปุ่ม **โลโก้ Windows** + **P** บนแป้นพิมพ์ของคุณ
- 2. ในขณะที่กด **ปุ่มโลโก้ Windows** ค้างไว้ กด **P** เพื่อสลับระหว่างการเลือกการ แสดงผลแบบต่างๆ

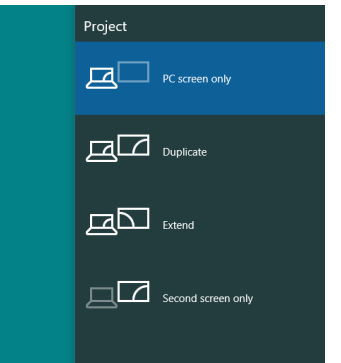

### **วิธีที่ 2 การใช้เมนู "ความละเอียดหน้าจอ"**

1. คลิกขวาบนเดสก์ทอป และคลิก **Display settings (การตั้งค่าการแสดงผล)**

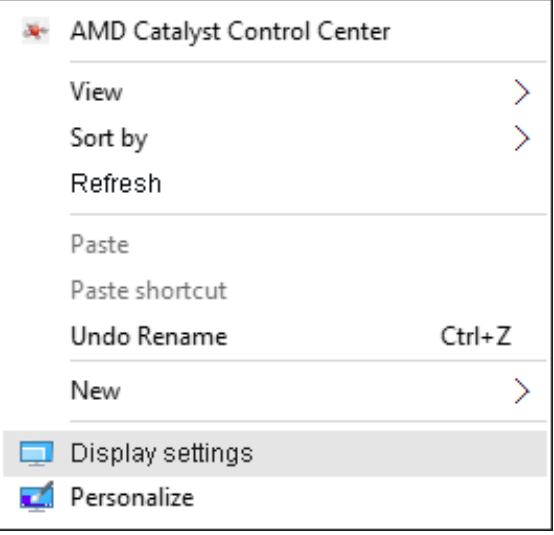

- 2. คลิก **Customize your display (ปรับแต่งการแสดงผลของคุณ)** เพื่อเลือก การเลือกจอแสดงผล ถาคุณไม่เห็นจอภาพเพิ่มเติมในรายการ, คลิก ตรวจจับ
	- คุณอาจจำ เป็นต้องเริ่มระบบใหม่ และทำ ขั้นตอนที่ 1 ถึง 2 ซ้ำ หากระบบตรวจ ไม่พบจอภาพที่เพิ่มเข้ามา

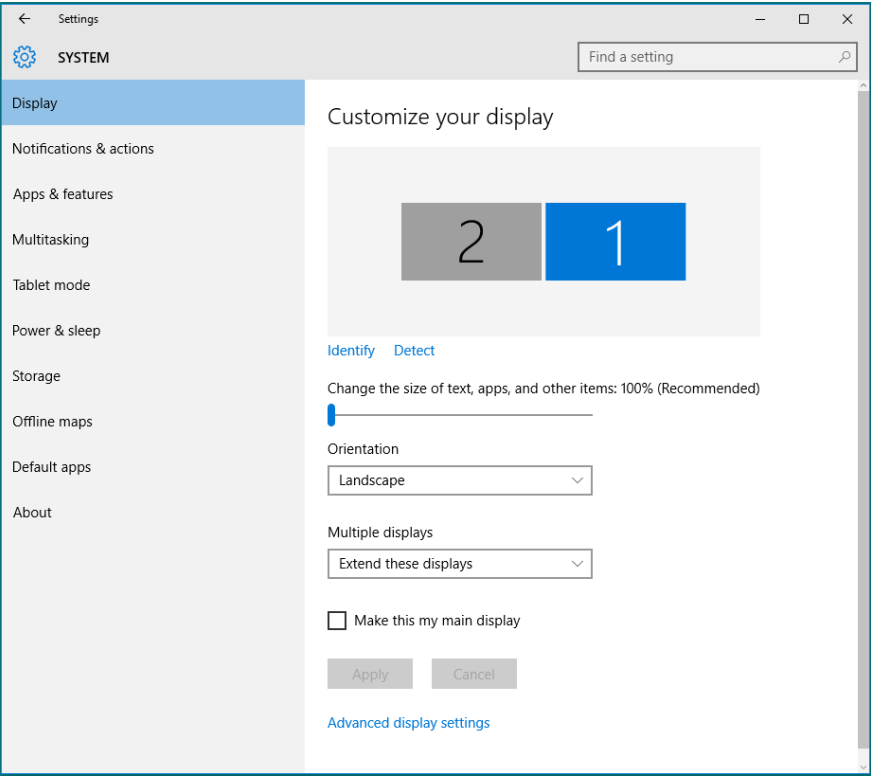

### **การตั้งค่าสไตล์การแสดงผลสำ หรับหลายหน้าจอใน Windows 10**

หลังจากที่ตั้งค่าการแสดงผลหลายจอภาพเสร็จแล้ว, ผ<sub>ู้</sub>ใช้สามารถเลือกรปแบบการ แสดงผลที่ต้องการจากเมนู **หลายจอแสดงผล** ได้: ทำ ซ้ำ ขยาย แสดงเดสก์ทอป เปิดอยู่

**• ทำ ซ้ำ จอแสดงผลเหล่านี้** แสดงหน้าจอเดียวกันบนจอภาพสองจอด้วยความ ละเอียดเดียวกัน โดยเลือกจากจอภาพที่มีความละเอียดต่ำ กว่า

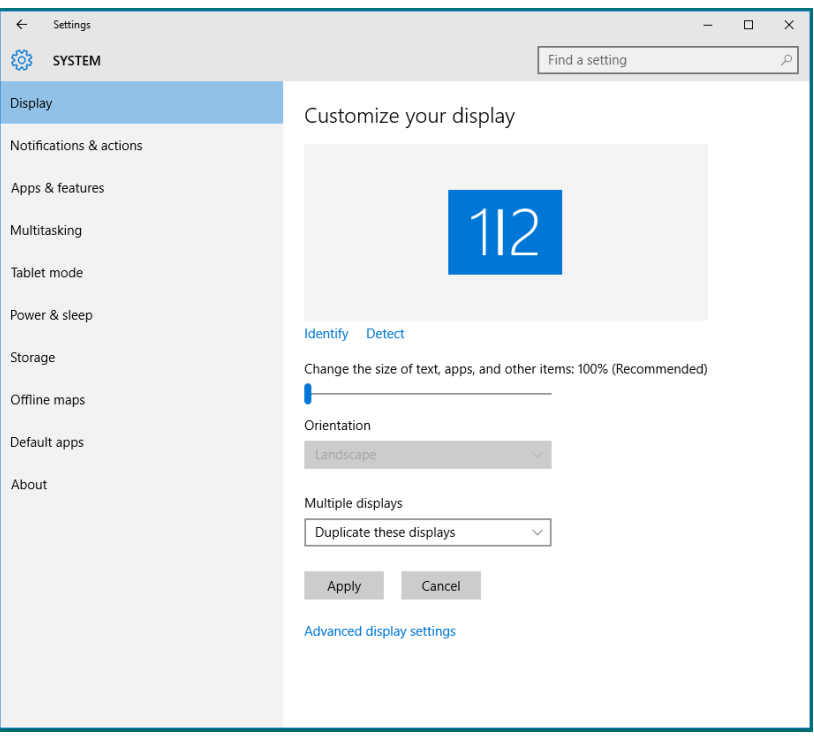

**• ขยายจอแสดงผลเหล่านี้:** แนะนำ ให้ใช้ตัวเลือกนี้เมื่อจอภาพภายนอกเชื่อมต่อ อยู่กับคอมพิวเตอร์โน้ตบุ๊ค และจอภาพแต่ละจอสามารถแสดงหน้าจอที่แตกต่าง กันอย่างอิสระ เพื่อเพิ่มความสะดวกให้กับผู้ใช้มากขึ้น .ตำ แหน่งสัมพัทธ์ของหน้า จอต่างๆ สามารถถูกตั้งค่าได้ที่นี่ ตัวอย่างเช่น จอภาพ 1 อาจถูกตั้งค่าให้อยู่ทาง ้ ซ้ายของจอภาพ 2 หรือในทางกลับกัน การตั้งค่านี้ขึ้นอยู่กับตำแหน่งทางกายภาพ ของจอภาพ LCD เมื่อเทียบกับแล็ปท็อป เส้นแนวนอนที่แสดงบนจอภาพทั้งสอง สามารถถูกอ้างอิงบนแล็ปท็อปหรือจอภาพภายนอก นี่เป็นตัวเลือกที่สามารถปรับ ได้ทั้งหมด และสิ่งที่ผู้ใช้ต้องทำ ก็คือการลากจอภาพของหน้าจอหลักไปยังจอภาพ ที่ขยาย

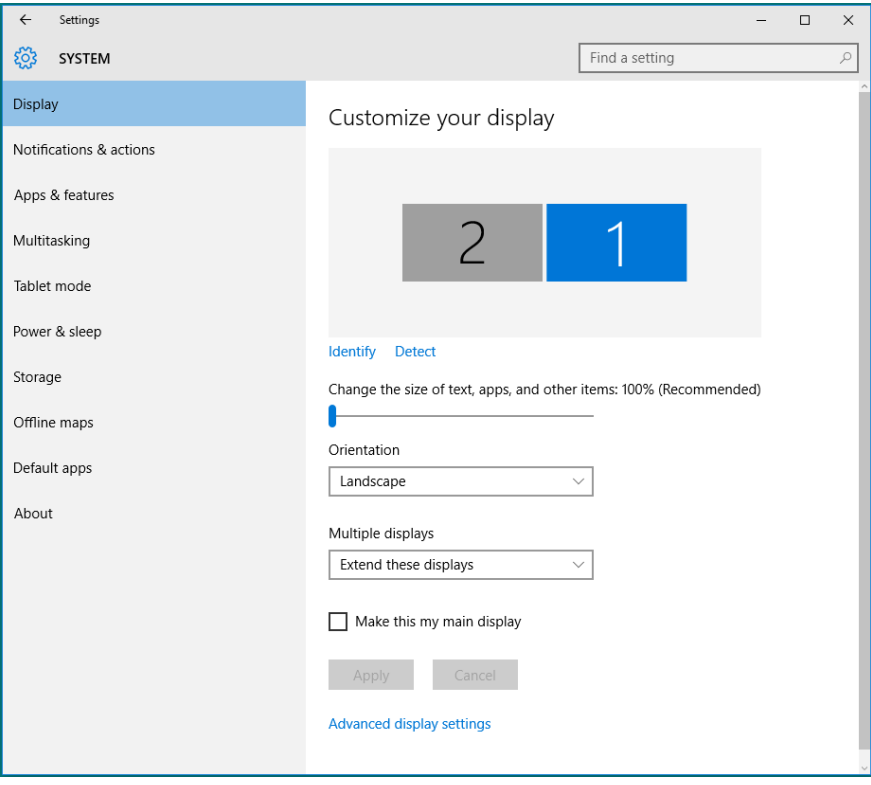

**• แสดงเดสก์ทอปเฉพาะบน…:** แสดงสถานะของจอภาพที่ต้องการ โดยทั่วไปตัว เลือกนี้จะถูกเลือกเมื่อแล็ปท็อปถูกใช้เป็น PC เพื่อที่ผู้ใช้สามารถเพลิดเพลินกับ จอภาพภายนอกที่มีขนาดใหญ่ได้ แล็ปท็อปในปัจุบันส่วนใหญ่รองรับความละเอียด ที่เป็นที่นิยมเหล่านี้ ตามที่แสดงในภาพด้านบน ความละเอียดของจอภาพโน้ตบุ๊คมี เพียง 1280 x 800, แต่หลังจากที่เชื่อมต่อกับจอภาพ LCD ภายนอกขนาด 27", ผู้ ใช้สามารถปรับปรุงคุณภาพเพื่อให้รับชมความละเอียดระดับ 1920 x 1080 ฟุล HD ได้ทันที

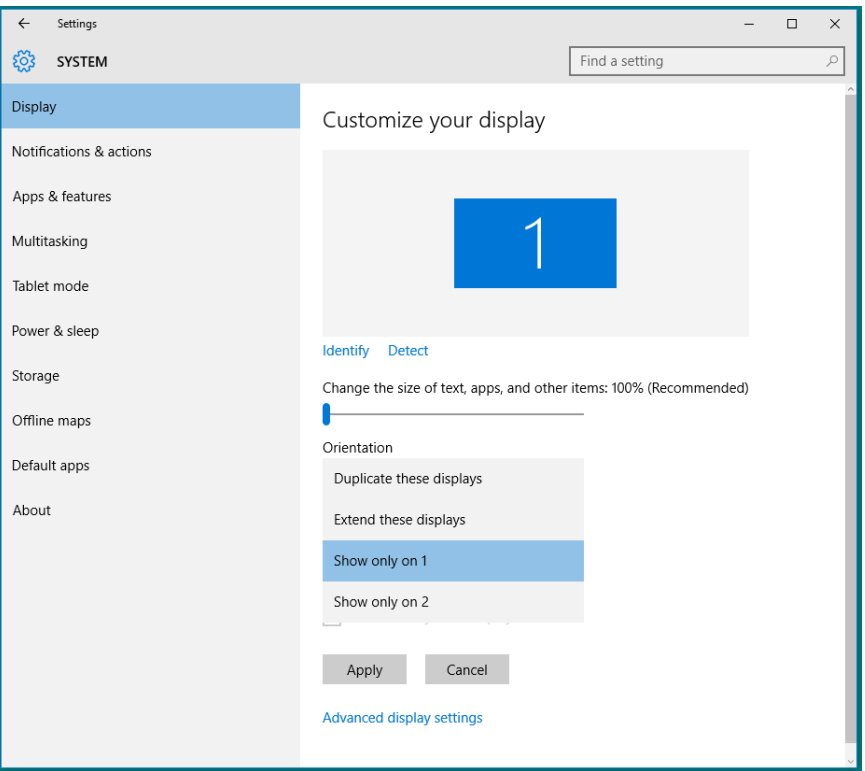

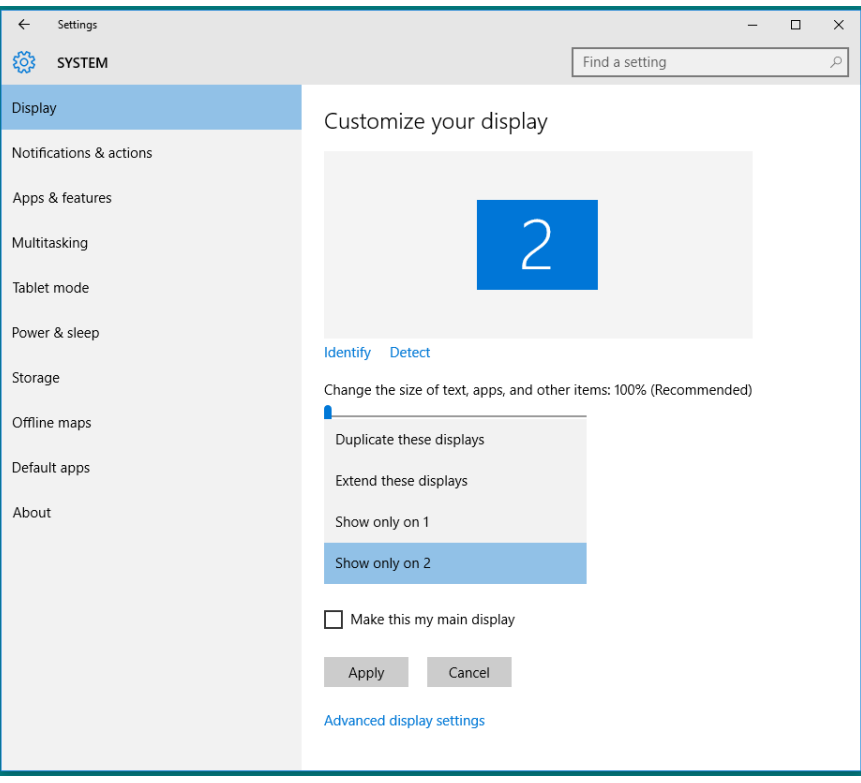